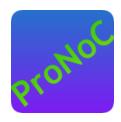

#### **ProNoC**

#### **User Manual**

#### Copyright ©2014-2018 Alireza Monemi

This file is part of ProNoC

ProNoC (stands for Prototype Network-on-Chip) is free software; you can redistribute it and/or modify it under the terms of the GNU Lesser General Public License as published by the Free Software Foundation, either version 2 of the License, or (at your option) any later version.

ProNoC is distributed in the hope that it will be useful, but WITHOUT ANY WARRANTY; without even the implied warranty of MERCHANTABILITY or FITNESS FOR A PARTICULAR PURPOSE. See the GNU Lesser General Public License for more details. You should have received a copy of the GNU Lesser General Public License along with ProNoC. If not, see <a href="http://www.gnu.org/licenses/">http://www.gnu.org/licenses/</a>.

This document may include technical inaccuracies or typographical errors.

### **Contents**

| 1 |                     | allation Manual for the Ubuntu Linux Environment | 3  |  |
|---|---------------------|--------------------------------------------------|----|--|
|   | 1.1                 | Installation                                     | 3  |  |
| 2 | Interface Generator |                                                  |    |  |
|   | 2.1                 | Introduction                                     | 6  |  |
|   | 2.2                 | Generate New Interface                           | 8  |  |
|   | 2.3                 | Defined Interfaces                               | 8  |  |
|   |                     | 2.3.1 interrupt_cpu                              | 9  |  |
|   |                     | 2.3.2 interrupt _peripheral                      | 9  |  |
|   |                     | 2.3.3 clk                                        | 10 |  |
|   |                     | 2.3.4 reset                                      | 10 |  |
|   |                     | 2.3.5 Enable                                     | 10 |  |
|   |                     | 2.3.6 Wb_master                                  | 10 |  |
|   |                     | 2.3.7 Wb_slave                                   | 11 |  |
| 3 | IP (                | Generator                                        | 12 |  |
|   | 3.1                 | Introduction                                     | 12 |  |
|   | 3.2                 | Generate a New IP                                | 12 |  |
|   | 3.3                 | List of available Variables in ProNoC            | 16 |  |
|   | 3.4                 | List of available IP cores in ProNoC             | 17 |  |
|   |                     | 3.4.1 Bus                                        | 17 |  |
|   |                     | 3.4.2 Communication                              | 17 |  |
|   |                     | 3.4.3 DMA                                        | 17 |  |
|   |                     | 3.4.4 Display                                    | 17 |  |
|   |                     | 3.4.5 GPIO                                       | 17 |  |
|   |                     | 3.4.6 Interrupt                                  | 17 |  |
|   |                     | 3.4.7 NI                                         | 18 |  |
|   |                     | 3.4.8 Processor                                  | 18 |  |
|   |                     | 3.4.9 RAM                                        | 18 |  |
|   |                     | 3.4.10 Source                                    | 18 |  |
|   |                     | 3.4.11 Timer                                     | 18 |  |
| 4 | Pro                 | cessing Tile Generator                           | 19 |  |

| 5 | Pro | essing Tile Generator Hello World Tutorial                         | 21 |
|---|-----|--------------------------------------------------------------------|----|
|   | 5.1 | System Requirements:                                               | 21 |
|   | 5.2 | Objectives:                                                        | 21 |
|   | 5.3 | Desired SoC                                                        | 21 |
|   |     | 5.3.1 Schematic                                                    | 21 |
|   |     | 5.3.2 Application Software                                         | 22 |
|   | 5.4 | Create New SoC Using ProNoC Processing Tile Generator              | 22 |
|   | 5.5 | Software Development                                               | 33 |
|   | 5.6 | Simulate the generated RTL code using Modelsim software            | 36 |
|   | 5.7 | Simulate the generated RTL code using Verilator software           | 38 |
|   | 5.8 | Compile the generated RTL code using Quartus II software           | 42 |
| 6 | Add | <b>Custom IP to Processing Tile Generator Tutorial</b>             | 47 |
|   | 6.1 | System Requirements:                                               | 47 |
|   | 6.2 | Objectives:                                                        | 47 |
|   | 6.3 | Greatest Common Divisor (GCD) Algorithm                            | 47 |
|   | 6.4 | GCD RTL code                                                       | 48 |
|   |     | 6.4.1 GCD Simulation                                               | 51 |
|   | 6.5 | Add Wishbone bus interface to GCD                                  | 55 |
|   | 6.6 | Add custom wishbone-based IP core to ProNoC Library                | 58 |
|   | 6.7 | Generate a new SoC enhanced with new IP core (GCD)                 | 64 |
|   | 6.8 | Software Development                                               | 68 |
| 7 | NoC | Verilog File Parameters Description                                | 71 |
| 8 | NoC | Simulator                                                          | 74 |
|   | 8.1 | System Requirements:                                               | 74 |
|   | 8.2 | Simulation Example:                                                | 74 |
|   |     | 8.2.1 Generate first NoC simulation model with XY routing          | 74 |
|   |     | 8.2.2 Generate the second NoC simulation model with fully adaptive |    |
|   |     | routing                                                            | 75 |
|   |     | 8.2.3 Run simulation under Matrix Transposed traffic pattern       | 75 |
| 9 | NoC | Emulator                                                           | 79 |
|   | 9.1 | Summary                                                            | 79 |
|   | 9.2 | System Requirements                                                | 79 |
|   | 9.3 | Emulation Example:                                                 | 79 |
|   |     | 9.3.1 Generate first NoC emulation model with XY routing           | 79 |
|   |     | 9.3.2 Generate the second NoC emulation model with fully adaptive  |    |
|   |     | routing                                                            | 81 |
|   |     | 9.3.3 Run Emulation models under Matrix Transposed traffic pattern | 81 |

# Installation Manual for the Ubuntu Linux Environment

#### Installation

1. You can download the ProNoC source code from ProNoC homepage or optionally open the *terminal* and run:

```
svn co http://opencores.org/ocsvn/an-fpga-implementation-of-low-
latency-noc-based-mpsoc/an-fpga-implementation-of-low-latency-
noc-based-mpsoc/trunk
```

Copy the downloaded folder (trunk/) somewhere in your home directory. Make sure that there is **no space** in destination address.

2. To give execute permission, open trunk/mpsoc in terminal and run

```
sudo chmod +x - Rf ./
```

3. Install required package dependencies

```
sudo apt-get install build-essential sudo apt-get install libgtk2.0-dev libglib2.0-dev sudo apt-get install libpango1.0-dev sudo apt-get install clang sudo apt-get install lib32zl sudo apt-get install libgd-graph-perl sudo apt-get install libgd-graph-perl sudo apt-get install clang sudo apt-get install comminus sudo apt-get install cyanminus sudo apt-get install graphviz sudo apt-get install graphviz
```

4. Install required Perl modules:

```
sudo cpanm ExtUtils::Depends
sudo cpanm ExtUtils::PkgConfig
sudo cpanm Glib
sudo cpanm Pango
sudo cpanm Gtk2
sudo cpanm String::Similarity
sudo cpanm Gtk2::Ex::Graph::GD
sudo cpanm Gtk2::Ex::Graph::GD
sudo cpanm Gl::Graph::bars3d
sudo cpanm IO::CaptureOutput
sudo cpanm Proc::Background
sudo cpanm List::MoreUtils
sudo cpanm File::Find::Rule
sudo cpanm Gtk2::SourceView2
sudo cpanm Verilog::EditFiles
```

Now run the following command in terminal to update the variables

```
source ~/.bashrc
```

5. Install Verilator simulator.

```
sudo apt-get install verilator
sudo cpanm install Verilog::Language
```

Now run the following command in terminal to update the PATH variable

```
source ~/.bashrc
```

- 6. Download soft-core processors' GNU toolchain:
  - (a) aeMB
  - (b) Lm32 or from Lm32
  - (c) or1k-elf for mor1k and or1200 OpenRISC CPUs.

Unzip the files and copy them in mpsoc\_work/toolchain directory:

```
mv lm32 mpsoc_work/toolchain/lm32
mv aemb mpsoc_work/toolchain/aemb
mv or1k-elf mpsoc_work/toolchain/or1k-elf
```

7. Give execution permission to GNU toolchains. Open terminal in mpsoc\_work/toolchain and run

```
sudo chmod +x - Rf ./
```

8. Open /mpsoc/src\_c in terminal and run make

9. Now you can run the GUI application by

```
cd mpsoc/perl_gui
./ProNoC.pl
```

- 10. If it is the first time you are running the ProNoC software, it asks you to set the following paths:
  - (a) **PRONOC\_WORK**: The working directory where the projects' files will be created and the toolchains are located. The default location is the trunk /mpsoc\_work folder. Setting this variable is compulsory.
  - (b) **QUARTUS\_BIN**: The path to QuartusII compiler bin directory. Setting of this variable is optional and is needed if you are going to use Altera FPGAs for implementation or emulation.
  - (c) MODELSIM\_BIN: The path to Modelsim simulator bin directory. Setting of this variable is optional and is needed if you have installed Modelsim simulator and you want ProNoC to auto-generate the simulation models using Modelsim software.

You can modify these variables at any time later via File->setting menu:

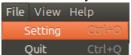

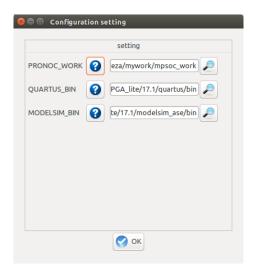

Figure 1.1: ProNoC path variables setting.

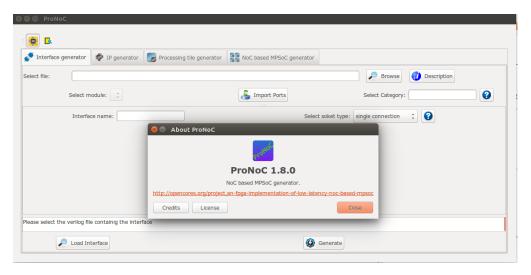

Figure 1.2: ProNoC GUI snapshot.

#### **CHAPTER 2**

## Interface Generator

#### Introduction

The interface generator allows the addition of new interfaces to ProNoC software. An interface is a port or a group of ports that are common in different IP cores which are used for doing a specific task. The most common interfaces in ProNoC are the shared bus (wishbone bus) master/slave, clk and reset interfaces. Each individual interface is divided into two types of *socket* and *plug* interfaces. Two different IP cores can be connected when one has the *socket* type of an interface and another one has the *plug* type of that interface. While it is optional to select any side of the connection as *socket* or *plug* interface, bellow are some differences between them that help to select an appropriate type of interface for each IP core:

1. In processing tile generator only the *plug* interfaces of an IP are shown in the IP box. The user can select the connection interface from the list of all IP cores having the *socket* type of that interface as shown in Figure 2.1.

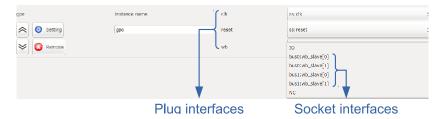

Figure 2.1: GPO IP box snapshot.

2. The *socket* interfaces can be defined as single or multi-connection. A socket interface can be defined as multi-connection only when it consists of only output ports. As a result, it can be connected to multiple IPs having the *plug* type of that interface. Examples of multi-connection *socket* in PoNoC are clk and reset interfaces.

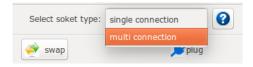

Figure 2.2: multi-connection selection snapshot.

3. The number of a *socket* interface in an IP core can be parameterizable. To do this, the interfaces' ports that having the same name must be concatenated as a single port in the IP core Verilog file. This feature provides flexibility to the ProNoC Processing tile generator as an IP core now can have variable number of an interface which can be defined by the user at the generation time. As an example the interfaces of the Wishbone bus and the interrupt controller are defined as *socket* with parameterizable number of interfaces. Below is an example which shows how the interfaces are defined in a Wishbone Bus IP core module:

```
Listing 2.1: bus.v
module wishbone_bus #(
 parameter M = 4, //number of master port
 parameter S = 4, //number of slave port
 parameter Dw = 32,// maximum data width
 parameter Aw = 32 // address width
 parameter DwS= Dw * S,
 parameter AwS= Aw * S,
) (
 //Slaves interface
 output [AwS-1 : 0] s_adr_o_all ,
 output [DwS-1 : 0] s_dat_o_all ,
 input [DwS-1 : 0] s_dat_i_all ,
 output [S-1 : 0] s_we_o_all ,
 output [S-1 : 0] s_cyc_o_all ,
 output [S-1 : 0] s_stb_o_all ,
```

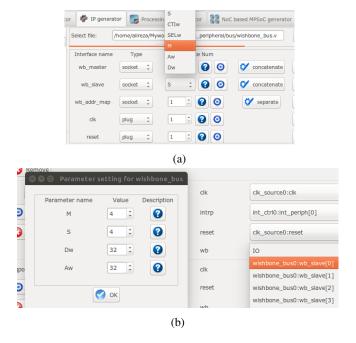

Figure 2.3: (a) Select Verilog parameters **M** and **S** as the number of Wishbone bus (WB) master & slave interfaces for generating Wishbone Bus IP core. (b) The number of WB master/slave interfaces can be defined at SoC generation time via GUI.

#### Generate New Interface

In order to add a new interface to ProNoC, press the browse button and select the Verilog file containing a module with the desired interface. If there are multiple modules inside that file, you can select the desired one from <code>Select module</code> menu. To add ports to the interface press <code>Import Ports</code> button. It opens a pop-up window as shown in Figure 2.4 where you can select and add the required ports.

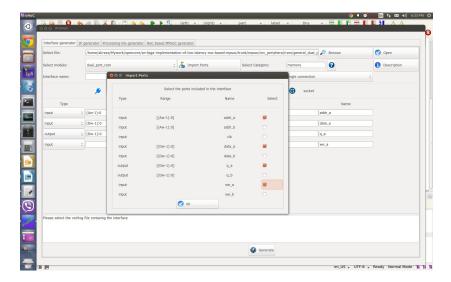

Figure 2.4: Interface generator snapshot.

Using swap button, you can define if the selected ports belong to the *socket* or *plug* type of an interface. You are only needed to define one type of an interface, the other type will be defined automatically. The width of each port can also be a Verilog code parameter. Note that any Verilog module using this interface must define the interface ports using the same parameter name.

The *socket* interfaces can be defined as single or multi connection. If a socket is defined as single connection, by connecting a new IP to the socket, the last connected *plug* to that *socket* will be disconnected automatically.

#### Defined Interfaces

While it is optional to select any side of an interface connection as socket or plug when defining a new interface, once the definition is done for an IP core, all other IP cores having that interface must follow the first IP core. Hence, it is important to know how the defined interfaces (socket and plug) are mapped to the existing IP cores in the library. This section provides the list of defined interfaces and the IP cores which use these interfaces.

NI

This is the interface connection between Network-on-chip (NoC) router and the NoC interface adapter module (NI). Figure 2.5 shows this interface.

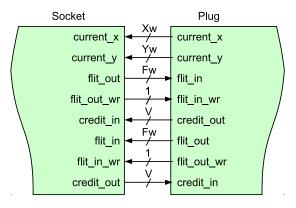

Figure 2.5: NI socket/plug interfaces.

IP cores having NI socket: ni\_master, ni\_slave

**IP cores having NI plug:** NoC

#### interrupt\_cpu

CPUs that have only one single interrupt pin must be connected to an interrupt controller module to allow combination of several sources of interrupt. The interface between these CPUs and Interrupt controller is called interrupt\_cpu.

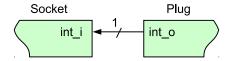

Figure 2.6: interrupt\_cpu socket/plug interfaces.

IP core having interrupt\_cpu socket: aeMB CPU

IP core having interrupt\_cpu plug: int\_ctrl (interrupt controller module)

#### interrupt \_peripheral

This is the interrupt interface connection between CPUs having multiple interrupt pins that can directly be connected to multiple the peripheral devices.

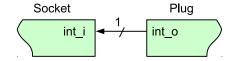

Figure 2.7: interrupt\_peripheral socket/plug interfaces.

**IP** cores having interrupt\_peripheral socket: int\_ctrl, mor1kx, or1200, and lm32 CPUs.

**IP cores having interrupt\_peripheral plug:** dma, timer, ni\_master, ni\_slave, ext\_int (external interrupt), eth\_mac100, jtag\_uart.

clk The clock pin interface.

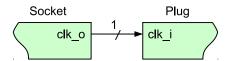

Figure 2.8: clk socket/plug interfaces.

IP core having clk socket: clk\_source

IP cores having clk plug: All IP cores which have clk pin except clk\_source

**reset** The reset pin interface.

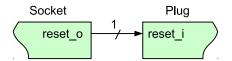

Figure 2.9: reset socket/plug interfaces.

IP core having reset socket: clk\_source

IP cores having reset plug: All IP cores which have reset pin except clk\_source

**Enable** 

The enable pin interface. The enable pin is used for disabling any active module in a processing tile (e.g CPUs). The Processing tile and NoC-based MCSoC generators automatically connect all enable plug interfaces to each other and used them for disabling CPUs during programming mode. The enable pin for each CPU must be defined as IO in processing tile generator.

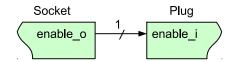

Figure 2.10: Enable socket/plug interfaces.

IP core that have enable socket: -

**IP core that have enable plug:** All CPUs

Wb\_master

The wishbone bus master interface. The Wb\_master socket interface is mapped to wishbone bus module. All IP cores' WB master interface must be mapped to the plug interface.

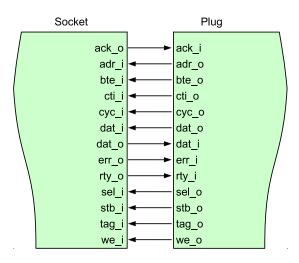

Figure 2.11: WB master socket/plug interfaces.

IP core having Wb\_master socket interface: Wishbone Bus module IP cores having Wb\_master plug interface: All CPUs, ni\_master, dma, eth\_mac100, jtag\_wb.

Wb\_slave

The wishbone bus slave interface. The Wb\_slave socket interface is mapped to wishbone bus module. All IP cores' WB slave interface(s) must be mapped to the plug interface.

IP core having Wb\_slave socket interface: Wishbone Bus module IP core that have Wb\_slave plug interface: ni\_master, ni\_slave, dma, eth\_mac100, jtag\_wb, jtag\_uart, timer, gpio, gpi, gpo, single\_port\_ram, dual\_port\_ram, lcd\_2x16, ext\_int, int\_ctrl

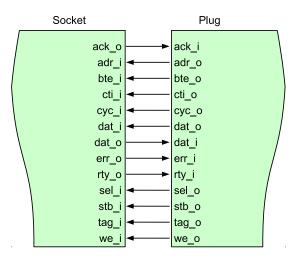

Figure 2.12: WB slave socket/plug interfaces.

#### **CHAPTER 3**

## **IP** Generator

#### Introduction

The IP generator allows adding new intellectual properties (IPs) to the ProNoC's library. It provides a GUI interface for mapping the IP's ports to the interfaces, defining how the IP parameters must be collected from the user at tile generation time, and getting the location of IP cores' source files.

#### Generate a New IP

For adding a new IP to ProNoC, first you need to have the Verilog file(s) describing the RTL code of that IP.

- 1. Click on Prowse button and select the Verilog file containing the top level module.
- Select a category which this new IP core is belonging to. You can eighther select it form the list of available categories or define a new category by typing its name in Select Category: Bus . All IPs belonging to the same category are listed under the same tree branch in processing tile generator.
- 3. Define an IP name for this module. The IP name will be shown in IP list below its category name in Processing tile generator.
- In case the Verilog file contains several Verilog module select the top level module in Select Module field.
- 5. Using 1 IP Description button you can add a short description about the IP. This description will be shown when the IP is selected in processing tile generator. You can also add the IP-core documentation in PDF format here. This generate a short key for opening the IP documentation in processing tile generator.

**Note:** In order to make the copy of your ProNoC software portable palace the documentation files somewhere inside mpsoc folder.

- 6. The h Add Software files button allows the addition of the necessarily files and folders to the generated processing tile software directory (mpsoc/SOC/[PT-name]/sw). By pressing this button you will have three notebook pages:
  - Add existing files/folders: In this page you can add the list of files and folders which you want to copy them exactly into the mpsoc/SOC/[PT-name]/sw folder.
  - Add files contain variables: In this page you can add the list of files which contain some variables that can be replaced at the processing tile generation time. Variables must be written in the source file with \${variable\_name} format. You can use any of available variables in ProNoC as variable name.
  - Add to tile.h: You can add the definition and functions for this peripheral device here. These definitions are added to the processing tile header file at generation time. You can use any of available variables in ProNoC with \${variable\_name} format. A header file example is as follows:

A sample generated header file by ProNoC assuming the IP instance name is defined as foo by the user and the WB slave address is defined as 0 x960000000 by ProNoC automatically is as follows:

```
/* foo */
  #define foo_REG_0 (*((volatile unsigned int *)(0X96000000)))
  #define foo_REG_1 (*((volatile unsigned int *)(0X96000000+4))
    )

  #define foo_WRITE_REG1(value) foo_REG_1 = value
  #define foo_READ_REG1 () foo_REG_1

  #define foo_is_busy(n) ((foo_REG_0 >> n) & 0x1)

void foo_initial (unsigned int v) {
  foo_WRITE_REG1(v);
}
```

- 7. Add the list of all required designed HDL files for the new IP core by using Add HDL button. All files listed here will be copied in the generated processing tile inside mpsoc/SOC/[PT-name]/src\_verilog folder.
- 8. By pressing Parameter setting button, all parameters inside the top module Verilog file are extracted. This menu allows you to add, remove or define how to get the parameter values from the user. Below is an example for setting parameter **M** in wishbone bus.

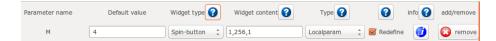

Figure 3.1: Parameter setting window snapshot.

• **Parameter name**: It is the parameter name which has been read from the Verilog file.

- **Default value**: when an IP is selected for the first time in processing tile generator, the parameters are loaded by their default values.
- Widget type: defines how the parameter value must be taken from the user when calling the IP in processing tile generator. There are four ways to define a widget type:
  - **Fixed**: The parameter is a fixed value and get the default value. User will not see the parameter and cannot change it in GUI.
  - **Entry**: The parameter value is received via entry widget. The user can type anything as parameter value.
  - Combo-box: The parameter value can be selected from a list of predefined values.
  - Spin-box: The parameter is a numeric value and is taken using spin-box widget.
- Widget content: For Fixed and Entry leave it empty. For Combo box define the parameters which must be shown in combo box. Use following format: "VALUE1", "VALUE2", ..., "VALUEN". For Spin box define it with this format minimum, maximum, step (e.g 0,10,1).
- Type: Here you can define that how any specific IP-core parameter is defined in the generated processing tile Verilog file. You have three options localparam, Parameter, and Don't include. If you select it as Parameter then all processing tile parameters are also defined as parameter in the processing tile Verilog file. Hence, they can be changed during NoC-based MPSoC generation time. This allows calling same tile in different places with different parameter values. In case the parameter is a software parameter which must be used in software code variables define it as Don't include.
- Redefine: If it is check marked, the defined parameter/localparam in processing tile Verilog file will be passed to the IP core during instantiating. Remove the check mark if you only have added a parameter using parameter setting GUI which does not exist in the IP-core Verilog file.

- **info**: The parameter description for the user can be added here.
- 9. **Add interface**: You can add interfaces to the IP library by double clicking on an interface name located at the left top corner. After adding the interface, it appears in the interface box where you can adjust the interface setting such as,

interface name, type, and the number of that interface which appears in the new IP core.

For wishbone slave interface you can select the wishbone address setting by pressing button and do the following settings:

- Interface name: define a name for this interface.
- Address Range: select the address range for WB slave port. These addresses are defined in mpsoc/perl\_gui/lib/perl/wb\_addr.pm file. You can add your own address range by modifying this file.
- Block address width: define the maximum memory size required for this interface in byte which is defined as 2 power of block address width (see Figure 3.2 caption as an example). The width can be defined as a fixed number when the number of memory mapped registers inside the interface is predefined as a fixed number. In case, that the number of required registers is dependent on a Verilog parameter (e.g. a memory block that its size is parameterizable) and it is aimed to be defined by the user at processing tile generation time then you can define it as parametrizable then select the corresponding parameter as address width.

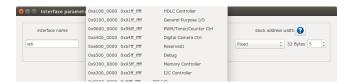

Figure 3.2: Slave WB address setting snapshot. The size of memory mapped registers in this example is  $2^5 = 32$  bytes. For a 32-width WB it is equal to 32/4 = 8 individual registers. In case, you have parameterizable number (e.g. **M**) to indicate memory mapped register width in words in your IP module Verilog file, you need to add another parameter such as **N=M+2** in parameter setting window and select its type as Don't include to be used as address width parameter in bytes.

For socket interfaces, there is an option to define the interface number as parameter by selecting concatenate condition or a fixed number by selecting separate condition. See socket interface specification for more information.

- 10. After adding the interfaces you must mapped the top module ports to the interfaces ports. For each top level module port you need to select the interface name and interface port. Figure 3.3 illustrates a snapshot of interface mapping for Wishbone Bus module.

See Add Custom IP Tutorial for observing an example of adding a custom IP core to the ProNoC library.

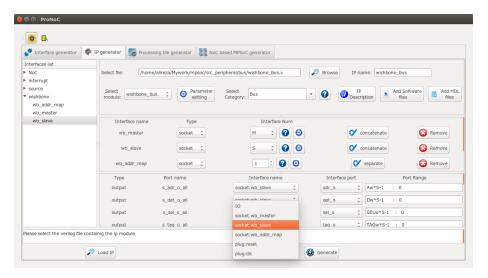

Figure 3.3: Wishbone Bus module interface mapping snapshot.

#### List of available Variables in ProNoC

- \${[parameter\_name]}: The IP core parameter value. The actual value is defined by the user when calling IP core at processing tile generation time. The parameter had to be added in GUI parameter using parameter setting button.
- \${CORE\_ID}: Each Wishbone bus-based processing tile will have a unique CORE\_ID that represents its location in NoC topology:

$$CORE_{-}ID = ((y * NX) + x)$$
(3.1)

where (x,y) are the node location in x and y axes and NX is the number of node in x dimension. If the generated tile is used as top level module <code>core\_ID</code> will take the default value of zero.

- \${IP}: is the peripheral device instance name which is defined by the user when calling IP core using Processing tile generator.
- \${CORE}: is the peripheral device IP core name.
- \${BASE}: is the wishbone base address(es) and will be added during processing tile generation to processing tile C header file (mpsoc/SOC/[PT-name]/sw/[Tile\_name].h). If more than one slave wishbone bus exist in the IP core, the variables are define as \${BASE0}, \${BASE1}....

## List of available IP cores in ProNoC

This section provides a brief description about the available IP core modules in ProNoC library. Most of IP cores that are developed with ProNoC software come with a separate documentation PDF file. Theses files are accessible by clicking on the IP core modules' name in following section. For the other IP cores which are adopted from OpenCores website the project homepage URL address is linked to the IP core name.

#### Bus

• Wishbone\_bus (WB): is an open source hardware computer bus released by OpenCores. ProNoC's WB is fully parameterizable in terms of number of master/slave interfaces and data/address width.

#### Communication

- Etmach\_100: The Ethernet MAC (Media Access Control) 10/100 Mbps. This IP core is adopted from OpenCores/ethmac.
- jtag\_uart: The Altera JTAG UART core with Wishbone bus interface.
- jtag\_wb: Altera VJTAG to Wishbone bus interface. This module allows reading/writing data to the IP cores connected to the wishbone bus (e.g. memory cores). The communication between the host PC and the VJTAG is done using mpsoc/src\_c/jtag/jtag\_libusb via USB Blaster I and mpsoc/src\_c/jtag/jtag\_quartus\_stp via USB Blaster II.

#### **DMA**

• **dma**: A wishbone bus round robin-based multi channel DMA (no byte enable is supported yet). The dma supports burst data transaction.

#### **Display**

• lcd\_2×16: 2×16 Character Alphabet Liquid Crystal Display (LCD) driver module.

#### **GPIO**

- gpi: General purpose Wishbone bus-based input port.
- gpo: General purpose Wishbone bus-based output port.
- gpio: General purpose Wishbone bus-based bidirectional port.

#### Interrupt

- ext\_int: External interrupt module.
- int\_ctrl: Interrupt controller. CPUs that have only one single interrupt pin (e.g. aeMB) must be connected to an interrupt controller module to allow combination of several sources of interrupt.

#### NI

- ni\_master: ni\_master is a Wishbone bus (WB)-based interface for the networkon-chip (ProNoC) router. This module has two WB master interfaces, one for sending and another for receiving data packets.
- ni\_slave: ni\_slave is an extension of NI\_master module connected to two input
  and output buffers. There are three WB slave interfaces in this module, one for
  writing on output buffer, one for reading input buffer and one for controlling the
  NI.

#### **Processor**

- Or1200: OR1200 is the original implementation of the OpenRISC 1000 architecture. Its source code has been adopted from github at openrisc/or1200.
- aeMB: the EDK3.2 compatible Microblaze core. This IP core is adopted from OpenCores/aemb.
- lm32: LatticeMico32 is a soft processor originally developed by Lattice Semi-conductor. The source code of this IP core is adopted from github/soc-lm32.
- mor1kx: The mor1kx is a replacement for the original or1200 processor. The source code is adopted from github at openrisc/mor1kx

#### **RAM**

- **single\_port\_ram**: A Wishbone bus-based single port Random Access Memory (RAM).
- dual\_port\_ram: A Wishbone bus-based dual port RAM.

#### Source

• **clk\_source**: This module provides the clk and reset (socket) interfaces for all other IPs. It also synchronizes the reset signal.

#### Timer

• timer: A simple, general purpose, Wishbone bus-based, 32-bit timer.

#### **CHAPTER 4**

## Processing Tile Generator

A Processing Tile (PT) is a set of several IPs (processors and peripheral devices) connecting via interfaces. Figure 4.1 illustrate a snapshot of PT generator. PT generator facilitates the RTL code generation of a custom PT by providing following features:

- 1. Allows addition of any arbitrary number of IP cores to the PT.
- 2. Provides a simple GUI for connection IP cores.
- 3. Provides a GUI for setting IP core parameters.
- 4. Auto-generates the Wishbone Bus slave interface addresses.
- 5. PT functional block diagram viewer.
- 6. PT RTL code generator.
- 7. Comes with an in-built text editor for software development and compilation.
- 8. Facilitate RTL code synthesizing using one of the Verilator, Modelsim or QuartusII compilers.

For more information about PT generator, please refer to Processing Tile Generator Tutorial.

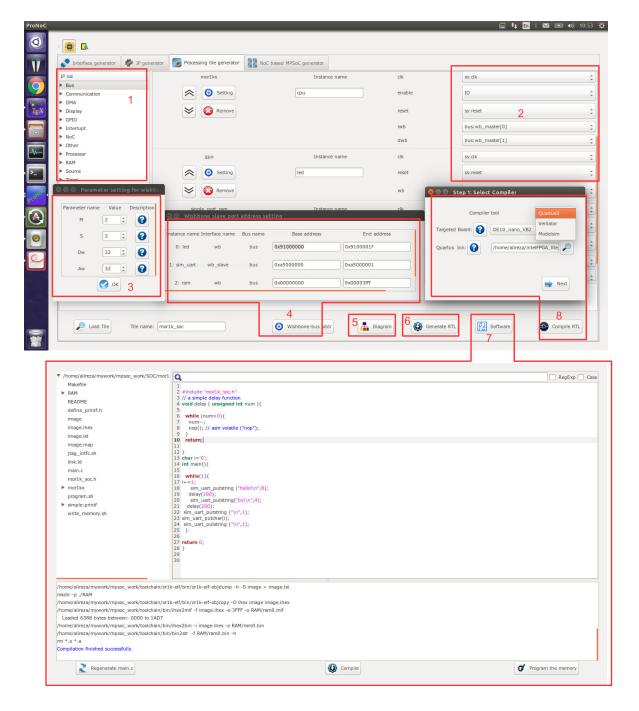

Figure 4.1: PT generator snapshot.

#### **CHAPTER 5**

## Processing Tile Generator Hello World Tutorial

#### **Summary**

This tutorial teaches how to develop a shared bus (Wishbone bus) based system on chip (SoC) and a simple software implementation using **ProNoC Processing Tile Generator**. The desired SoC will be generated by connecting open-source IP cores on Altera FPGA board.

#### System Requirements:

You will need an Altera FPGA development board having USB blaster I or II and a computer system running Linux OS with:

- 1. Installed the ProNoC GUI software and its dependency packages.
- 2. Installed/Pre-built GNU toolchain of the aeMB soft-core processor.
- 3. Installed Quarts II (Web-edition or full) compiler.

For more information about the GNU toolchain installation please refer to the Installation Manual for the Ubuntu. In case your FPGA board is not included in the ProNoC FPGA board list please follow the instructions given in Adding a New Altera FPGA Board to ProNoC, to add your board to the ProNoC library.

#### **Objectives:**

- 1. To design a Wishbone bus-based system-on-chip hardware architecture using ProNoC Electronic Design Automation (EDA) software.
- 2. To develop a simple software application running on generated SoC.
- To interact with on-board memory units using JTAG to wishbone interface module.

#### **Desired SoC**

#### Schematic

Figure 5.1 illustrates the desired hardware architecture in this tutorial. This architecture consists of:

- 1. Four LEDs connected to 4-bit general purpose output (GPO)
- 2. A 32-bit timer.
- 3. A mor1kx processor (You can use any of other available processors).
- 4. A single port RAM.
- 5. A JTAG UART.
- 6. A Wishbone Bus.
- 7. A Clock source (not shown in Figure 5.1).

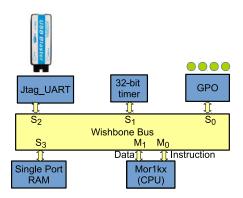

Figure 5.1: The schematic of desired SoC in this tutorial.

**Application Software** 

The aim of this tutorial is to design a simple SoC for running "Hello world" and "blinking LED" programs on the desired SoC.

Create New SoC Using ProNoC Processing Tile Generator Open mpsoc/perl\_gui in terminal and run ProNoC GUI application:

./ProNoC.pl

It should open The GUI interface as illustrated in Figure 5.2.

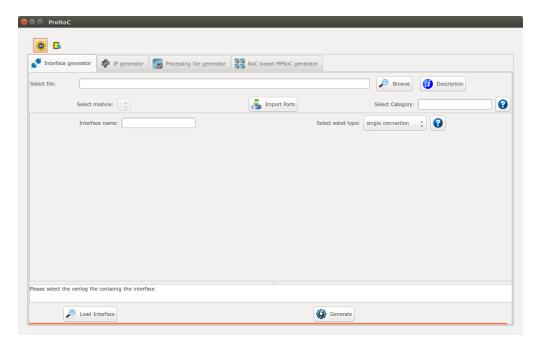

Figure 5.2: ProNoC GUI first page snapshot.

Then select the Processing Tile Generator tab:

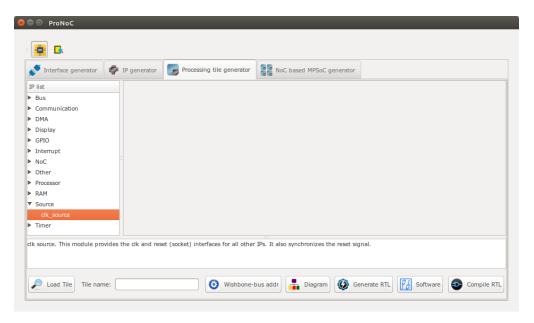

Figure 5.3: ProNoC New Processing Tile generator snapshot.

At the left Tree-View window you can see the list of all available IP categories. Clicking on each category expand the associated list of IP cores. Each IP core can be added to GUI by double clinking on its name. The added IP core has three setting columns:

- (a) In first column you can shift IP core box position up/down in GUI interface, remove the IP core or set its parameters (if any).
- (b) In the second column you can rename the IP core instance name.
- (c) Third column shows all (*Plug*) interfaces of this module. here you can connect each plug to one appropriate (*socket*) interface. (Each interface is categorized into two types of plug and socket. See <u>Interface Generator chapter</u> for more information about interfaces. You can also export the interface as SoC's input/output (IO) ports here.

Now let start calling required IPs. We start with clk\_source:

#### Add clk source

This module provides clk and reset interfaces for all other IPs. It also synchronizes the reset signal.

- 1. Click on Source category, then double click on clk\_source.
- 2. Rename the clk\_source instance name as source. leave the interfaces as IO.

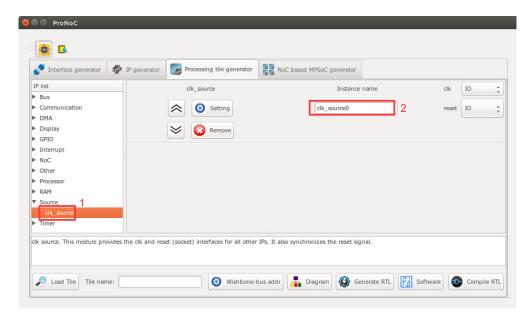

Figure 5.4: Adding clock source.

#### Add Wishbone Bus:

- 1. Click on Bus category and double click on Wishbone\_bus.
- 2. In parameter setting set M (master interfaces number) as 2 and S (slave interfaces number) as 4. These values are obtained from Figure 5.1. You can changed them later if you want to add/remove any IPs.
- 3. Rename the instance name as bus.
- 4. Connect the clock and source interfaces to  $clk\_source$  module.

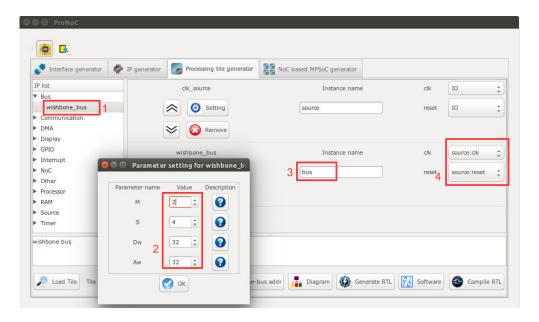

Figure 5.5: Adding Wishbone bus.

#### **Add GPO:**

- 1. Click on GPIO category and then double click on gpo.
- 2. In parameter setting set PORT\_WIDTH as 4.
- 3. Rename the instance name as led.
- 4. Connect the clock and source interfaces to clk\_source module.
- 5. In interface connection column connect wb (Wishbone bus) interface to bus:  $wb\_slave[0]$

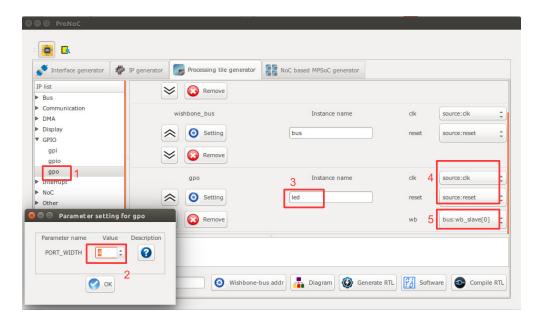

Figure 5.6: Adding GPO.

#### The socket interface has the following format:

connection-IP-instance-name : interface-name [interface number].

hence, bus:wb\_slave[0] means that the wb interface of GPO IP is connected to the bus via zeroth wb interface. Note that you can optionally connect it to any of other wb interfaces number as WB has a round-robin arbitration scheduler.

#### **Add Processor:**

- 1. Click on Processor category and then double click on mor1kx.
- 2. Rename the instance name as cpu.
- 3. Connect the clock interface to clk\_source:clk module.
- 4. Connect enable interface to 10
- 5. Connect the reset interface to clk\_source:reset interface.
- 6. Connect iwb (instruction wishbone bus) and dwb (data wishbone bus) interfaces to bus:wb\_master[0] and bus:wb\_master[1], respectively.

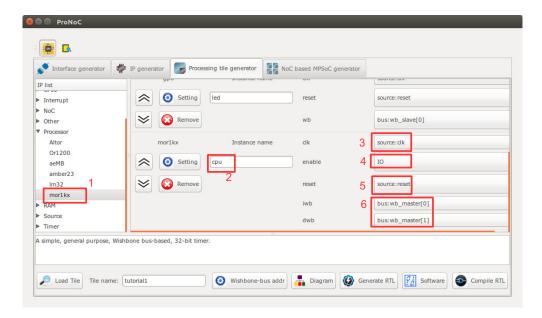

Figure 5.7: Adding Processor.

#### **Add Timer:**

- 1. Click on Timer category and then double click on timer.
- 2. Rename the instance name as timer.
- 3. Connect the clk interface to clk\_source:clk interface.
- 4. Connect interrupt interface to cpu:int\_periph[0].
- 5. Connect the reset interface to clk\_source:reset interface.
- 6. Connect wb (Wishbone bus) interface to bus:wb\_slave[1].

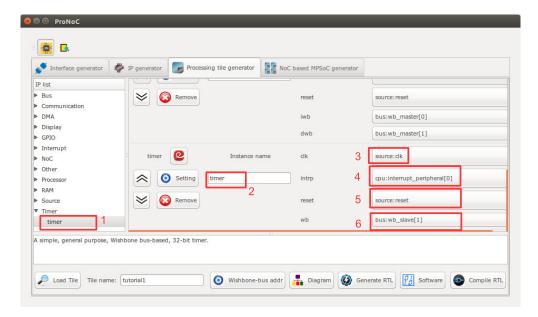

Figure 5.8: Adding Timer.

#### Add JTAG UART:

- 1. Click on communication category and then double click on jtag\_wb.
- 2. Rename the instance name as jtag\_uart.
- 3. Connect the clk interfaces to clk\_source:clk.
- 4. Leave interrupt\_peripheral unconnected (NC).
- 5. Connect the reset interface to clk\_source:reset.
- 6. Connect wb\_slave interface to bus:wb\_slave[2].

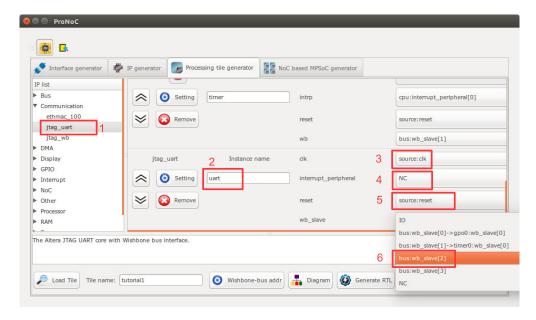

Figure 5.9: Adding JTAG UART.

#### Add Single port RAM:

- 1. Click on RAM category and then double click on single\_port\_ram.
- 2. In parameter setting set  $_{AW}$  as 14. AW is the memory address width. Hence, this results in a  $2^{14} \times 32$  bit= 500kb memory. Make sure your FPGA board has sufficient on-chip BRAM to be allocated. Otherwise decrees the AW to fit with your target device.
- 3. Select ALTERA for FPGA\_VENDOR.
- 4. Connect  ${\tt JTAG\_CONNECT}$  to  ${\tt JTAG\_WB}$ . This allows the editing of memory contents at run time using JTAG interface.
- 5. Set INITIAL\_EN as "YES". This enable the memory initialization at compilation time. This configuration is also required for simulating the system using Modelsim or Verilator softwares. Leave the rest of parameters as their default.
- 6. Rename the instance name as ram.
- 7. Connect the clk and reset interfaces to clk source module.
- 8. Connect wb interface to bus:wb\_slave[3].

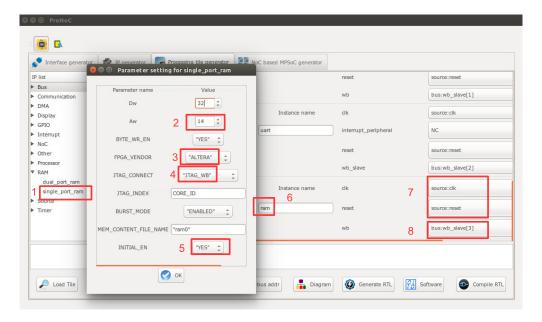

Figure 5.10: Adding Single port RAM.

Check wishbone After adding all required IP cores, now you can check the auto-assigned Wishbone bus(es) bus addresses by clicking on Wishbone-bus addr button. Note that the assigned addresses are also modifiable.

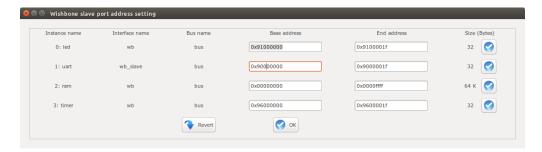

Figure 5.11: Wishbone bus addresses of the tutorial SoC.

These addresses are automatically set based on IP cores library setting, inserted parameters and numbers of repeating same IP cores in the system. However, you are free to adjust them to the new values as while as there is no conflict in inserted addresses.

View SoC Press the Piagram button to observe the SoC functional block diagram. functional block

diagram:

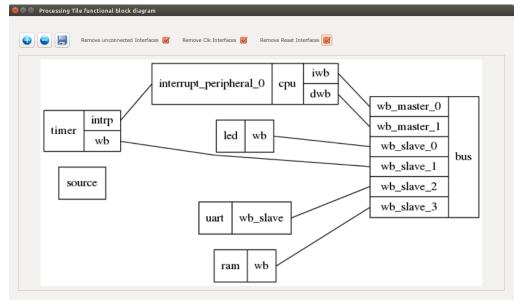

Figure 5.12: The tutorial SoC diagram.

## **Generate SoC RTL Code:**

- 1. Set Tile name as tutorial.
- 2. Press Generate RTL button.

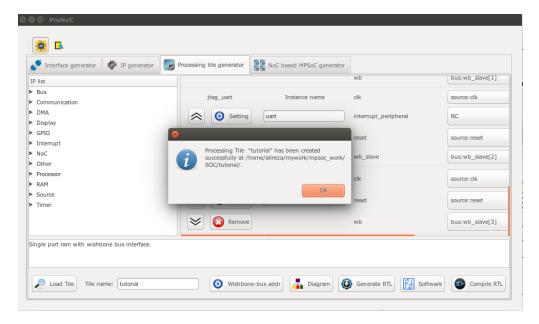

Figure 5.13: Generating the tutorial SoC.

If the generation is successful, you must have two new folders in your mpsoc/soc/tutorial path:

- sw: This folder contains the required software files including the programming header files, in-system memory editing files and Makefile.
  - tutorial.h: The SoC header file containing all peripheral devices' WB addresses and functions (some IPs may have additional header files).
  - README: This file contains SoC parameters, IP connection and wishbone bus addresses. This file also explain how to work with Jtag\_wb IP core.
  - program.sh: A sample bash file that can be used for programing the SoC RAMs at run time using JTAG interface.
- src\_verilog: contains two Verilog files and a folder:
  - tutorial.v: the generated SoC RTL code. This file contains all IPs instances and connections.
  - tutorial\_top.v: this file contains the tutorial SoC module instance connected to a JTAG-based remote enable/reset controller which disable the SoC during programming time.

- 1ib: This folder contains all IP cores HDL files.

#### Software Development

- 1. Click on the Software button to open the software development window.
- 2. In the left Tree-View window, you can select any file in project sw directory to open and then edit it. Click on tutorial.h file to see the file contents. This file contains all generated SoC functions and WB addresses.

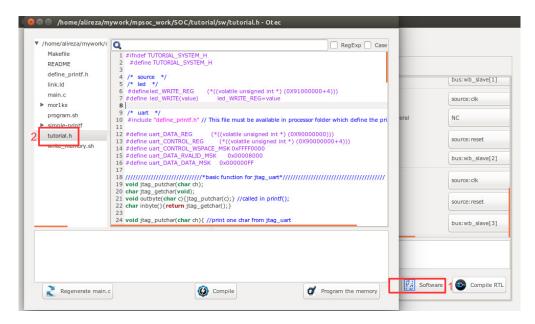

Figure 5.14: The software edit window snapshot.

3. Now click on main.c file. Replace the contents of this file with the following C code. This code writes the "Hello worlds!" on Altera JTAG UART port once, and then controls the LEDs using the timer interrupt service routine. Each time an interrupt happens the LED which is on is turned off and the neighboring one is turned on. The timer asserts an interrupt in every 500 clock cycles. The interrupt time is deliberately chosen too small to speed up the simulation. In FPGA implementation which comes later we will increase the interrupt time to observe the blinking LEDs on the target FPGA board.

```
#include "tutorial.h"
\ensuremath{//} a simple delay function
void delay ( unsigned int num ) {
   while (num>0) {
     num--;
     nop(); // asm volatile ("nop");
   return;
}
char i=1;
void timer_isr(void) {
  //write your interrupt code here
  i*=2;
   if((i\&0xF)==0) i=1;
  led_WRITE(i);
  timer_TCSR=timer_TCSR; //ack int
   return;
}
int main(){
  printf("hello world!\n");
   delay(500);
  int_init();
   //assume hw interrupt pin is connected to cpu intrrupt pin \mathbf{0}
  int_add(0, timer_isr, 0);
  // Enable this interrupt
   int_enable(0);
   cpu_enable_user_interrupts();
   timer_int_init(500);
   while(1){
     delay(500);
   return 0;
```

4. Now press the compile button. This will compile the C code using Mor1kx GNU toolchain. If everything runs ok, you must see "compilation finished successfully" message as shown in Figure 5.15. Otherwise, check the error message to fix your code and press the compile button again. If every thing runs successfully you must have ram0.bin, ram0.hex, and ram0.mif files in your sw/RAM directory.

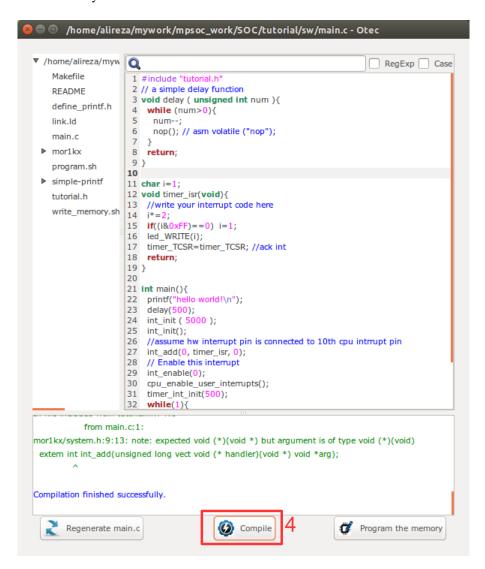

Figure 5.15: Compile the software code.

Simulate the generated RTL code using Modelsim software If you have installed Modelsim software on your system, you can simulate your SoC working with your developed software. To do this, follow these instructions:

- 1. Press the Compile RTL button in right down corner. This should open "select compiler window" as shown in Figure 5.16.
- 2. Select Modelsim as compiler tool.
- 3. Enter the path to your installed Modelsim bin directory.
- 4. Press the Next button.

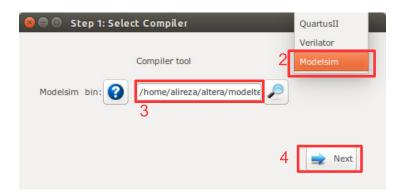

Figure 5.16: Select Modelsim as simulator.

- 5. Now you must have the testbech.v opened in text editor window as shown in Figure 5.17. This is the minimum testbench file for running the simulation of the generated SoC in Modelsim software. It has the SoC instance module connected to the clock and reset signals. You can edit this file as you wish.
- 6. Press the prun button to run the simulation in Modelsim software.

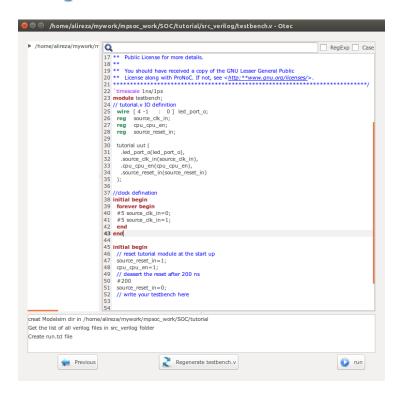

Figure 5.17: testbech.v file snapshot.

7. Figure 5.18 shows the Modelsim simulation output snapshot. You must see the "hello world!" expression in the Modelsim terminal. The LEDs outputs also must be seen as cyclic shift to the left of a one-hot code in the Signal Waveform Window.

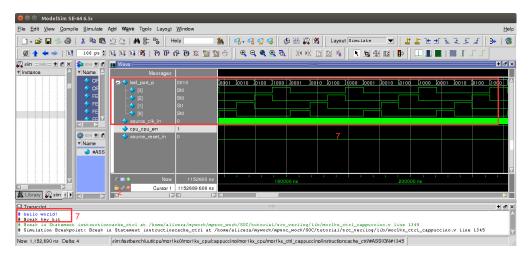

Figure 5.18: Modelsim output snapshot.

Simulate the generated RTL code using Verilator software If you have installed Verilator software on your system, you can simulate your SoC when it is running your developed software. To do this follow these instructions:

1. Press the Compile RTL button in right down corner. This should open "select compiler window" as shown in Figure 5.19. Select Verilator as compiler tool then press Next.

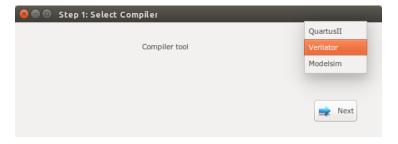

Figure 5.19: Select Verilator compiler.

2. The Verilator Model of your SoC should be generated now. If the model is generated successfully, you must see "Verilator model has been generated successfully!" in the Textview window as shown in Figure 5.20.

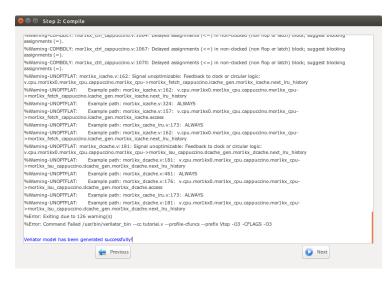

Figure 5.20: Verilator model generation snapshot.

- 3. Press Next.
- 4. Now you must have the testbech.c opened in software code edit window as shown in Figure 5.21. This is the minimum testbench file for running the generated SoC. It has the SoC instance module connected to the clock and reset signals. You can edit this file as you wish.

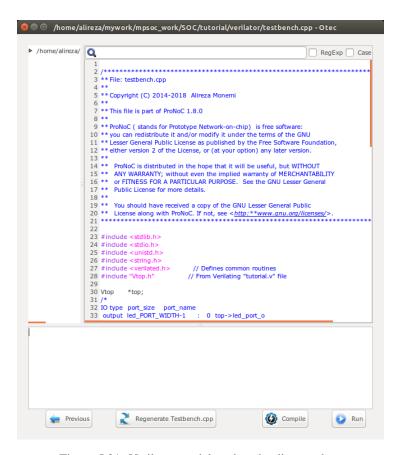

Figure 5.21: Verilator model testbench edit snapshot.

5. We would like to monitor the value of LEDs when running the simulation model. To do this, add the following lines to the testbech.c file:

```
43 int led=0;

44 int main(int argc, char** argv) {

45 Verilated::commandArgs(argc, argv); // Remember args

46 top = new Vtop;

47
```

```
if ((main_time & 1) == 0) {
    top->source_clk_in=1;
    // Toggle clock
    // you can change the inputs and read the outputs here in case they are
    // captured at posedge of clock

if(led!=top->led_port_o) {
    led = top->led_port_o;
    printf("%X ",top->led_port_o);
    getchar();

}

// g

// g

// if

// else
```

6. Press Compile button to generate the executable binary file. If the file is generated successfully you must see the "compilation finished successfully" message as shown in Figure 5.22.

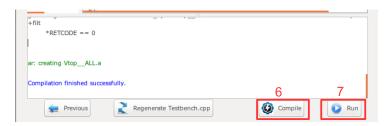

Figure 5.22: Verilator compilation successful snapshot.

7. Now press the Run button. In the successful simulation you must observe the "Hello world!" sentence in terminal and each time you press the Enter button you must observe the printed value of LED output port change to one of "1,2,4,8" numbers in order as show in Figure 5.23.

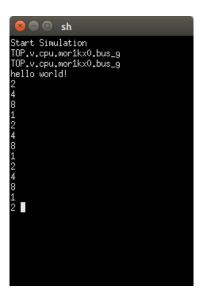

Figure 5.23: Verilator simulation results snapshot.

Compile the generated RTL code using Quartus II software If you have installed Quartus II software on your system and you have an Altera FPGA development board, you can prototype your SoC on your target FPGA and change its software code at runtime using following instructions:

1. Press compile RTL button in right down corner. This should open "select compiler window" as shown in Figure 5.24. Select QuartusII as compiler tool.

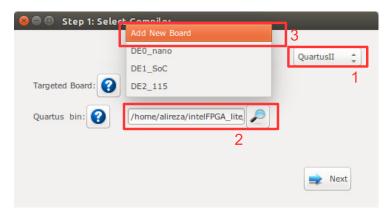

Figure 5.24: Select QuartusII as compiler.

- 2. Enter the path to your installed QuartusII bin directory.
- 3. In Targeted Board search for your FPGA board name. If the board exist select

- it, press the Next button and continue from step 5. Otherwise, select Add New Board and then press the Next button.
- 4. If you selected Add New Board, a new window as shown in Figure 5.25 must be appear. Fill the required fields as follows:
  - (a) Enter your board name. Do not use any space in the given name
  - (b) Enter the path to FPGA board QSF file. In your Altera board installation CD or in the Internet search for a QSF file containing your FPGA device name with other necessary global project setting including the pin assignments (e.g DE10\_Nano\_golden\_top.qsf).
  - (c) Enter the path to [FPGA\_board\_top].v file. In your Altera board installation CD or in the Internet search for a Verilog file containing all your FPGA device IO ports (e.g DE10\_Nano\_golden\_top.v).
  - (d) Power on your FPGA board and connect it to your PC then press the Auto Fill button to auto-fill the JTAG configuration setting.
  - (e) Press the Add button.

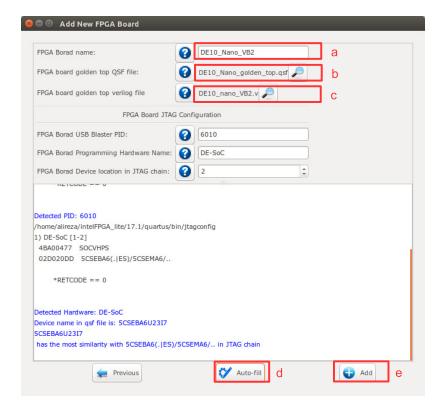

Figure 5.25: Add new FPGA board to ProNoC.

5. Assign your SoC pins to your FPGA boards pins as shown in Figure 5.26.

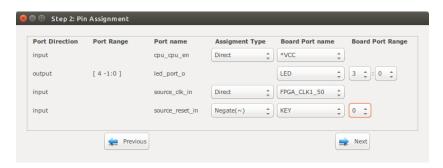

Figure 5.26: SoC pin assignment.

Here, we have a DE10\_nano FPGA board which we have used its FPGA\_CLK1\_50, KEY[0], and LED[3:0] ports. The enable pin is connected to logic 1, led\_port [3:0] to LED[3:0], the clk signal to FPGA\_CLK1\_50 and reset to negate KEY[0]. In DE10\_nano FPGA board the KEY[1:0] are push-button switches and are active-high. Hence, to use them as active-high reset sources we have to negate their value.

- 6. Press the Next button.
- 7. Press the compile button. Then wait for QuartusII compilation tasks to complete.

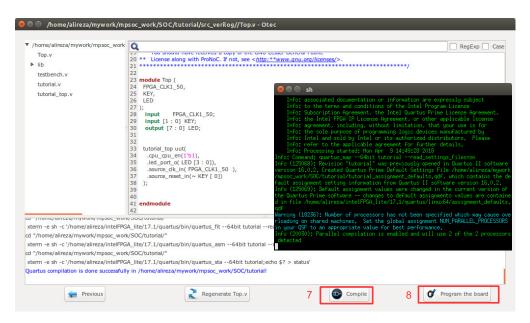

Figure 5.27: QuartusII compilation snapshot.

- 8. If Quartus compilation is finished successfully, power on your FPGA board and connect it to your PC then press program the Board button to program your FPGA board using the generated sof file.
- 9. Open Terminal and type \$QUARTUS\_BIN/nios2-terminal. You must be able to observe the "Hello world!" sentence in the terminal as shown in Figure 5.28.

```
e ○ alireza@alireza:~
alireza@alireza:~$ $QUARTUS_BIN/nios2-terminal
nios2-terminal: connected to hardware target using JTAG UART on cable
nios2-terminal: "DE-SoC [1-3]", device 2, instance 0
nios2-terminal: (Use the IDE stop button or Ctrl-C to terminate)
hello world!
```

Figure 5.28: nios2-terminal output snapshot.

10. As we mentioned in step 3, the interrupt time is too short to observe the LEDs blinking. To change the interrupt time click on software button and change the timer interrupt time from 500 to 5000000. Then press the button. By clicking on program the Board button you can reprogram your SoC memory contents at run time. You should be able to observe the blinking LEDs now.

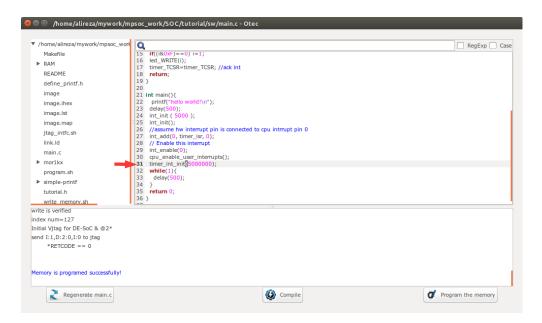

Figure 5.29: Increase timer interrupt time.

#### **CHAPTER 6**

# Add Custom IP to Processing Tile Generator Tutorial

#### **Summary**

This tutorial teaches how to add a custom intellectual property (IP) core to **ProNoC Processing Tile Generator** using **IP Generator**. This tutorial uses a custom Verilog module for calculating the greatest common divisor (GCD) as an example hardware accelerator to be added to ProNoC IP library. The desired system is a Wishbone bus based SoC that is enhanced with GCD accelerator. This SoC will be generated by connecting open-source IP cores on Altera FPGA board.

## System Requirements:

You will need an Altera FPGA development board having USB blaster I or II and a computer system running Linux OS with:

- 1. Installed the ProNoC GUI software and its dependency packages.
- 2. Installed/Pre-built GNU toolchain of the aeMB soft-core processor.
- 3. Installed Quarts II (Web-edition or full) compiler.

For more information about the GNU toolchain installation please refer to the Installation Manual for the Ubuntu. In case your FPGA board is not included in ProNoC FPGA board list please follow the instruction given in Adding a New Altera FPGA Board to ProNoC, to add your board to ProNoC.

#### **Objectives:**

- 1. To develop a Wishbone bus based custom Hardware Accelerator (HA) IP core.
- 2. To extend ProNoC IP core library with a new IP core and its required software header file.

Greatest Common Divisor (GCD) Algorithm The Greatest Common Divisor (GCD) of two integers p and q, is the largest integer that divides both p and q. GCD can be obtained using Euclidean algorithm as follow:

```
Data: (p, q): A pair of 8-bit binary positive numbers.

Result: gcd: greatest common divisor

INITIALIZE;

while p \neq q do

| if p > q then

| p = p - q;

end

else if p < q then

| q = q - p;

end

else

| gcd = p;

end
```

Algorithm 1: Greatest Common Divisor algorithm.

The GCD flow chart:

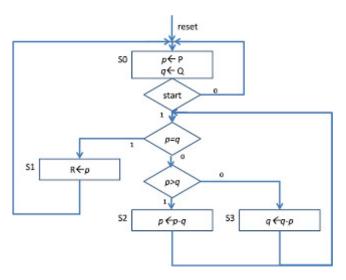

Figure 6.1: GCD flow chart.

#### GCD RTL code The GCD Verilog RTL code is as follows:

```
Listing 6.1: gcd.v
* GCD
module gcd #(
parameter GCDw=32
)(clk, reset, enable, in1, in2, done, gcd);
   input clk, reset;
   input [GCDw-1 : 0] in1, in2;
   output [GCDw-1 : 0] gcd;
   input enable;
   output done;
   wire ldG, ldP, ldQ, selP0, selQ0, selP, selQ;
   wire AeqB, AltB;
   gcd_cu CU(
      .clk (clk),
      .reset (reset),
      .AeqB (AeqB),
      .AltB (AltB),
      .enable (enable),
      .ldG (ldG),
      .ldP (ldP),
      .ldQ (ldQ),
      .selP0 (selP0),
```

```
.selQ0 (selQ0),
      .selP (selP),
      .selQ (selQ),
      .done (done)
   );
   gcd_dpu #(
     .GCDw (GCDw)
   ) DPU (
     .clk (clk),
      .reset (reset),
      .in1 (in1),
      .in2 (in2),
      .gcd (gcd),
      .AeqB (AeqB),
      .AltB (AltB),
      .ldG (ldG),
      .ldP (ldP),
      .ldQ (ldQ),
      .selP0 (selP0),
      .selQ0 (selQ0),
      .selP (selP),
      .selQ (selQ)
      );
endmodule
* gcd_cu
module gcd_cu (clk, reset, ldG, ldP, ldQ, selP0, selQ0, selP, selQ, AeqB,
    AltB, done, enable);
   input clk, reset;
  input AeqB, AltB, enable;
output ldG, ldP, ldQ, selP0, selQ0, selP, selQ, done;
   reg ldG, ldP, ldQ, selPO, selQO, selP, selQ, done;
   //State encoding
   parameter S0 = 2'b00, S1 = 2'b01, S2 = 2'b10;
   reg [1:0] y;
   always @ (posedge reset or posedge clk) begin
      if (reset == 1) y <= S0;</pre>
      else begin
         case (y)
            S0: begin if (enable == 1) y <= S1;
             else y <= S0;
            end
            S1: begin if (AeqB == 1) y <= S2;
              else y <= S1;
```

```
S2: begin if (enable == 0) y <= S0;
            else y <= S2;
           end
           default: y <= S0;</pre>
        endcase
     end
  end
  always @ (y or enable or AeqB or AltB) begin
     ldG = 1'b0; ldP = 1'b0; ldQ = 1'b0;
     selP0 = 1'b0;
     selQ0 = 1'b0;
     selP = 1'b0;
     selQ = 1'b0;
done = 1'b0;
     case (y)
     S0: begin
        done = 1'b1;
        if (enable == 1)begin
           selP0 = 1; ldP = 1; selQ0 = 1; ldQ = 1; done = 0;
        end
     end
     S1: begin
        if (AeqB == 1) begin
          ldG = 1;
           done = 1;
        else if (AltB == 1) begin
          ldQ = 1;
        else begin
          ldP = 1; selP = 1; selQ = 1;
     end
     S2: begin
        ldG = 1;
        done = 1;
     end
     default: ;
     endcase
     end
   endmodule
* gcd_dpu
module gcd_dpu #(
 parameter GCDw=32
)(clk, reset, in1, in2, gcd, ldG, ldP, ldQ, selP0, selQ0, selP, selQ,
```

```
AeqB, AltB);
   input clk, reset;
   input [GCDw-1:0] in1, in2;
   output [GCDw-1:0] gcd;
   input ldG, ldP, ldQ, selPO, selQO, selP, selQ;
  output AeqB, AltB;
   reg [GCDw-1:0] reg_P, reg_Q;
  wire [GCDw-1:0] wire_ALU;
  reg [GCDw-1:0] gcd;
  wire AeqB, AltB;
   //RegP with Multiplex 2:1
   always @ (posedge clk or posedge reset)begin
      if (reset == 1) reg_P <= 0;</pre>
      else begin
         if (ldP == 1)begin
            if (selP0==1) reg_P <= in1;</pre>
            else reg_P <= wire_ALU;</pre>
      end
  end
      //RegQ with Multiplex 2:1
   always @ (posedge clk or posedge reset) begin
      if (reset == 1) reg_Q <= 0;</pre>
      else begin
         if (ldQ == 1)begin
            if (selQ0==1) reg_Q <= in2;</pre>
            else reg_Q <= wire_ALU;</pre>
         end
      end
   end
   //RegG with enable signal
  always @ (posedge clk or posedge reset)begin
      if (reset == 1) gcd <= {GCDw{1'b0}};</pre>
      else begin
        if (ldG == 1) gcd <= reg_P;</pre>
      end
   end
   //Comparator
  assign AeqB = (reg_P == reg_Q)? 1'b1 : 1'b0;
  assign AltB = (reg_P < reg_Q) ? 1'b1 : 1'b0;
   assign wire_ALU = ((selP == 1) & (selQ == 1)) ? (reg_P - reg_Q) : (
       reg_Q - reg_P);
endmodule
```

Create  ${\tt mpsoc/src\_peripheral/other}$  directory and then copy the above  ${\tt gcd.v}$  file inside it.

#### GCD Simulation

In order to verify GCD hardware module, we use Verilator simulator. Optionally you can use Modelsim as well.

1. If you have not yet installed Verilator simulator on your system run the following

#### command in terminal

```
sudo apt-get install verilator
```

2. Open terminal in the folder which you have created gcd. V file and run:

```
verilator --cc gcd.v
```

If your code is successfully verilated, you will have an <code>obj\_dir</code> directory that includes all generated GCD object files.

3. Open obj\_dir folder and create testbench.cpp inside it:

```
Listing 6.2: testbench.cpp
#include <stdlib.h>
#include <stdio.h>
#include <unistd.h>
#include <verilated.h>
#include "Vgcd.h" // From Verilating "gcd.v"
unsigned int input1[10] ={136, 25, 33220, 3627, 3450, 9375, 199317,
   157620, 5694235, 199307 };
unsigned int input2[10] ={248, 50, 2200, 4581, 6540, 61575, 103443,
    238844, 239871, 903443};
unsigned int expt_gcd[10] ={8, 25, 220, 9, 30, 75, 2523, 284, 2161,
    1 } ;
Vgcd *gcd // Instantiation of module
unsigned int main_time = 0; // Current simulation time
int run;
unsigned int i=0,passed=1;
int main(int argc, char** argv) {
   Verilated::commandArgs(argc, argv); // Remember args
   gcd = new Vgcd;
   * initialize input
   gcd->reset=1;
   gcd->enable=0;
     gcd->in1=0;
     gcd->in2=0;
   main_time=0;
   run=0;
   while (!Verilated::gotFinish() && i<10) {</pre>
      if (main_time & 0x1) {
         gcd-> clk = 0;
         if(gcd-> done==1 && run>6) {
            printf("%u : GCD(%u, %u) = %d\t", main_time, gcd->in1, gcd->
                in2, gcd->gcd);
            if(gcd->gcd == expt_gcd[i]) printf(" Matched\n");
            else {passed=0; printf(" Error:Miss-matched\n");}
```

```
i++;
            run=0;
         if(gcd-> enable == 1 && run==5){
            gcd-> enable = 0;
         if(run==4 && gcd->reset==0){
           gcd-> enable = 1;
           gcd-> in1 = input1[i];
gcd-> in2 = input2[i];
         if (main_time >= 10 ) {
           gcd->reset=0;
            run++;
      }//if
      else {
        gcd-> clk = 1; // Toggle clock
      }//else
      gcd->eval();
      main_time++;
   if(passed) printf( " ********* GCD Testing passed **********\n
   else printf( " *********** GCD Testing failed ***********\n");
   gcd->final();
double sc_time_stamp () { // Called by $time in Verilog
   return main_time;
```

4. Now create a Makefile inside obj\_dir:

```
Listing 6.3: Makefile
# -*- Makefile -*-
default: sim
MUDUL = Vgcd
include Vgcd.mk
lib:
   $(MAKE) -f $(MUDUL).mk
# Compile flags
CPPFLAGS += -DVL_DEBUG=1
ifeq ($(CFG_WITH_CCWARN),yes) # Local... Else don't burden users
CPPFLAGS += -DVL_THREADED=1
CPPFLAGS += -W -Werror -Wall
endif
# Linking final exe -- presumes have a sim_main.cpp
sim: testbench.o $(VK_GLOBAL_OBJS) $(MUDUL)__ALL.a
   $(LINK) $(LDFLAGS) -g $^ $(LOADLIBES) $(LDLIBS) -o testbench $(LIBS) -
       Wall -03 2>&1 | c++filt
testbench.o: testbench.cpp $(MUDUL).h
clean:
  rm *.o *.a main
```

5. Now to compile the testbench code open terminal in obj\_dir directory and run:

make

#### Sample output:

```
g++ -I. -MMD -I/usr/local/share/verilator/include -I/usr/local/
    share/verilator/include/vltstd -DVL_PRINTF=printf -DVM_TRACE=0
        -DVM_COVERAGE=0 -DVL_DEBUG=1 -c -o testbench.o testbench.cpp
g++ -g testbench.o verilated.o Vgcd__ALL.a -o testbench -lm -lstdc
        ++ -Wall -O3 2>&1 | c++filt
```

This must generate a binary executable file inside obj\_dir named as testbench.

#### 6. To run the simulation run:

./testbench

#### Expected output:

# Add Wishbone bus interface to GCD

After the GCD core is functionality verified, next is to add Wishbone bus interface to GCD hardware. This interface module provides memory-mapped access of GCD module's input/output ports for the processor. The memory-mapped addresses are illustrated in Table 6.1:

Table 6.1: GCD\_IP internal register addresses.

| Offset<br>Address | Name | Description                                 | Mode       |
|-------------------|------|---------------------------------------------|------------|
| 0                 | DONE | Holds the value of done output port         | Read-only  |
| 1                 | IN1  | Write on GCD's module first input variable  | Write-only |
| 2                 | IN2  | Write on GCD's module second input vari-    | Write-only |
|                   |      | able. Writing on this register will trigger |            |
|                   |      | the GCD's enable port                       |            |
| 3                 | GCD  | Holds the generated GCD value               | Read-only  |

Create the following file inside mpsoc/src\_peripheral/other directory

```
Listing 6.4: gcd_ip.v

module gcd_ip#(
    parameter GCDw=32,
    parameter Dw =GCDw,
    parameter Aw =5,
    parameter TAGw =3,
    parameter SELw =4
)
(
    clk,
    reset,
    //wishbone bus interface
    s_dat_i,
    s_sel_i,
    s_addr_i,
```

```
s_tag_i,
   s_stb_i,
  s_cyc_i,
  s_we_i,
  s_dat_o,
   s_ack_o,
   s_err_o,
   s_rty_o
);
   input clk;
   input reset;
   //wishbone bus interface
   input [Dw-1 : 0] s_dat_i;
   input [SELw-1 : 0] s_sel_i;
   input [Aw-1 : 0] s_addr_i;
   input [TAGw-1 : 0] s_tag_i;
   input s_stb_i;
   input s_cyc_i;
   input s_we_i;
   output [Dw-1 : 0] s_dat_o;
   output reg s_ack_o;
   output s_err_o;
   output s_rty_o;
//Wishbone bus registers address
   localparam DONE_REG_ADDR=0;
   localparam IN_1_REG_ADDR=1;
   localparam IN_2_REG_ADDR=2;
   localparam GCD_REG_ADDR=3;
   assign s_err_o = 1'b0;
   assign s_rty_o = 1'b0;
   wire[GCDw-1 :0] gcd;
   reg [GCDw-1 :0] readdata,in1,in2;
   wire done;
   assign s_dat_o =readdata;
   always @ (posedge clk or posedge reset) begin
     if(reset) begin
        s_ack_o <= 1'b0;
      end else begin
        s_ack_o <= (s_stb_i & ~s_ack_o);
      end //reset
   end//always
   always @ (posedge clk or posedge reset) begin
      if(reset) begin
        readdata <= 0;
        in1 <= 0;
        in2 <= 0;
      end else begin
```

```
if(s_stb_i && s_we_i) begin //write regiters
         if(s_addr_i==IN_1_REG_ADDR[Aw-1: 0]) in1 <= s_dat_i;</pre>
         else if(s_addr_i==IN_2_REG_ADDR[Aw-1: 0]) in2 <= s_dat_i;</pre>
      end //sa_stb_i && sa_we_i
      else begin //read registers
         if (s_addr_i==DONE_REG_ADDR) readdata<={{GCDw{1'b0}},done};</pre>
         if (s_addr_i==GCD_REG_ADDR) readdata<=gcd;</pre>
      end
   end //reset
end//always
\ensuremath{//} start gcd calculation by writing on in2 register
wire start=(s_stb_i && s_we_i && (s_addr_i==IN_2_REG_ADDR[Aw-1: 0]));
reg ps,ns;
reg gcd_reset,gcd_reset_next;
reg gcd_en,gcd_en_next;
always @ (posedge clk or posedge reset) begin
   if(reset) begin
      ps<=1'b0;
      gcd_reset<=1'b1;
      gcd_en<=1'b0;
   end else begin
      ps<=ns;
      gcd_en<=gcd_en_next;
      gcd_reset<=gcd_reset_next;</pre>
   end
end
always @(*)begin
   gcd_reset_next=1'b0;
   gcd_en_next=1'b0;
   ns=ps;
   case (ps)
      1'b0:begin
         if(start) begin
            ns=1'b1;
            gcd_reset_next=1'b1;
         end
      1'b1:begin
         gcd_en_next=1'b1;
         ns=1'b0;
      end
   endcase
end
gcd #(
   .GCDw (GCDw)
) the_gcd
   .clk (clk),
   .reset (gcd_reset),
   .enable (gcd_en),
   .in1 (in1),
```

```
.in2 (in2),
   .done (done),
   .gcd (gcd)
);
endmodule
```

Add custom wishbone-based IP core to ProNoC Library In this section, we show how to add previously generated GCD IP core to ProNoC library. However, this can be applied to any other wishbone based IP core.

 Open mpsoc/perl\_gui in the terminal and run ProNoC GUI application: ./ProNoC.pl

It should open The GUI interface as follows:

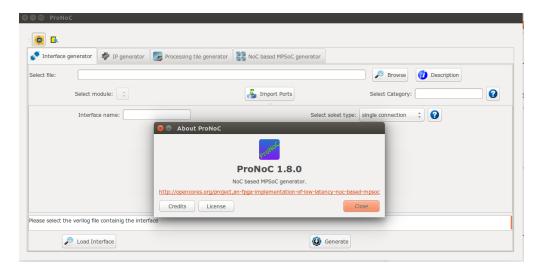

Figure 6.2: ProNoC GUI first page snapshot.

Interface generator

Interface generator

Interface generator

Interface generator

Interface slist

NoC

Interface slist

NoC

Interface slist

NoC

Select file:

Parameter

Select

Module:

Select file:

Parameter

Select

Module:

Select file:

Parameter

Select

Module:

Select file:

Parameter

Select

Module:

Interface name

Type

Interface name

Interface port

Port Range

Please select the verilog file containing the ip module

Please select the verilog file containing the ip module

Please select the verilog file containing the ip module

Containing the ip module

Please select the verilog file containing the ip module

Containing the ip module

Containing the ip module

2. Then select the  $\exists$  IP generator. The IP Generator snapshot is shown in Figure 6.3.

Figure 6.3: ProNoC New IP Generator snapshot.

- 3. Click on prowse and select gcd\_ip.v file.
- 4. Enter Other as category name.
- 5. Enter gcd as IP name.

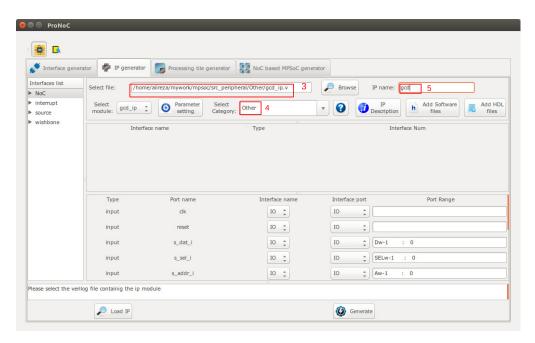

Figure 6.4: Select gcd\_ip.v file.

- 6. The gcd\_ip.v file has one parameter named as gcDw which we want to be redefined by the user during IP call time. To define the appropriate GUI interface for this parameter click on parameter setting button.
- 7. In the newly open window, select Combo-box as widget type.
- 8. Enter 8, 16, 32 as widget content. It will allow the user to select one of these three values for this parameter during Processing tile generation.
- 9. In the next Combo-box define it as Localparam. You can optionally select it as Parameter. See here to understand the differences.
- 10. Click on IP Description button to add parameter information.
- 11. Enter parameter information as GCD's Input/output width in bits then press ok.
- 12. In parameter setting window press ok to save your setting.

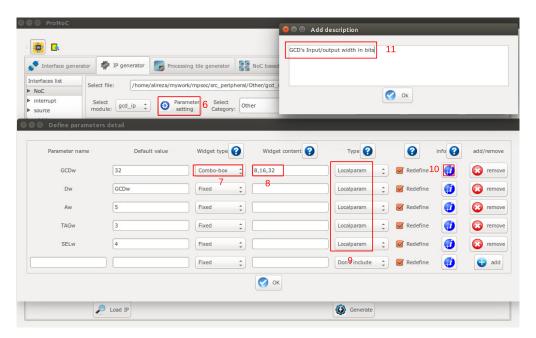

Figure 6.5: GCD IP core parameter setting.

- 13. In Interface list window expand source and wishbone categories. Then double click on clk, reset and wishbone to add them to the GCD IP library.
- 14. In Wishbone bus interface row, click on ② button.
- 15. Select custom devices as wishbone address range category.
- 16. Set block address range as 5. This results in allocating 32 Bytes for each instance of this module. The memory size must be selected equal or greater than the actual IP's internal register size. (GCD has four 32-bit internal registers which are equal to 16 Bytes memory space).
- 17. Press ok.

Now we need to map each module individual port to its appropriate interface port. By selecting the interface name, the port with the most similar name is matched with module port name, automatically. For this example the software can match all ports correctly. However in general, you may also needed to adjust the port name as well.

- 18. Select plug: clk for clk interface.
- 19. Select plug: reset for reset interface.
- 20. Connect all other ports to plug:wb\_slave interface.

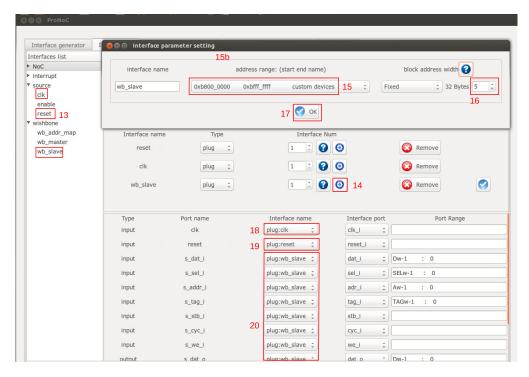

Figure 6.6: GCD Core interface setting.

- 21. Click on Add HDL Files button.
- 22. In front of Select file(s) click on  $\nearrow$  Browse button.
- 23. Select gcd.v and gcd\_ip.v files and press ok.

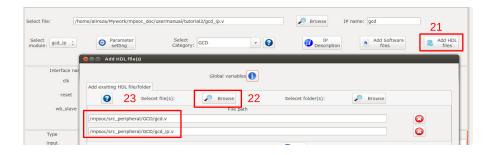

Figure 6.7: Adding GCD core HDL files.

24. Click on h Add software files button. In the newly opened window, you

can add IP core's software library/header files. The listed files/folder here will be copied in generated SoC project folder inside sw directory.

- 25. Click on Add to tile.h tab.
- 26. Copy following text on the new tab, then click on Save button.

```
#define ${IP}_DONE_ADDR (*((volatile unsigned int *) ($BASE)))
#define ${IP}_IN_1_ADDR (*((volatile unsigned int *) ($BASE+4)))
#define ${IP}_IN_2_ADDR (*((volatile unsigned int *) ($BASE+8)))
#define ${IP}_GCD_ADDR (*((volatile unsigned int *) ($BASE+8)))
#define ${IP}_IN1_WRITE(value) ${IP}_IN_1_ADDR=value
#define ${IP}_IN2_WRITE(value) ${IP}_IN_2_ADDR=value
#define ${IP}_DONE_READ() ${IP}_DONE_ADDR
#define ${IP}_READ() ${IP}_GCD_ADDR

unsigned int gcd_hardware ( unsigned int p, unsigned int q ){
    ${IP}_IN1_WRITE(p);
    ${IP}_IN2_WRITE(q);
    while (${IP}_DONE_READ()!=1);
    return ${IP}_READ();
}
```

The entered text here will be added to the <code>[SoC\_name].h</code> file. This file contains all IP cores' wishbone bus addresses, functions and header files. You can use some global variables with <code>\$[variable\_name]</code> format here such as all IP core parameters and IP core Verilog instance name (see the list of complete available variables in ProNoC). These variables will be replaced with their exact values during SoC generation time. In this example, we used variable <code>\${IP}</code> which is the IP core's instance name. Hence, in case this IP core is called more than once in any SoC, each instance has its own unique WB addresses and functions.

27. Click on  $\bigcirc$  Generate to add the GCD IP core to the library.

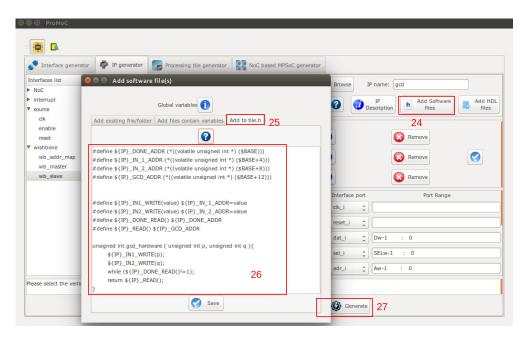

Figure 6.8: Add GCD software files.

Generate a new SoC enhanced with new IP core (GCD) In this section, we aim to generate an embedded SoC enhanced using generated GCD IP core. The desired SoC schematic is shown in Figure 6.9.

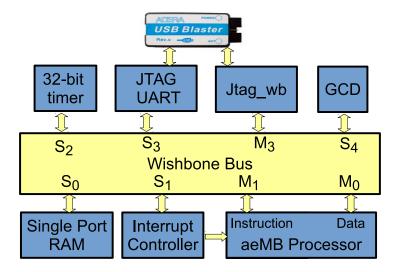

Figure 6.9: Desired SoC with GCD IP core.

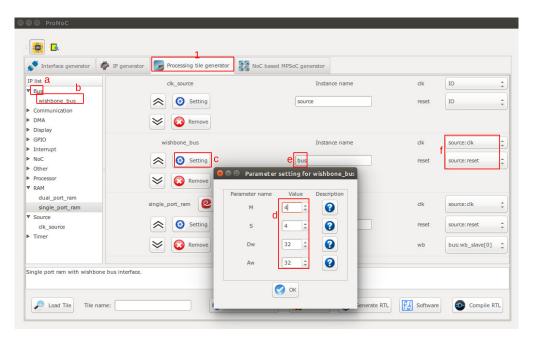

Figure 6.10

- 1. In ProNoC GUI Click on Processing Tile Generator. This tool facilitates the generation of a custom SoC using a list of available IP cores. Add all required IP cores according to the following stages:
  - (a) Click on IP core category name to see the list of its containing IP cores.
  - (b) Double click on each IP core name to add the IP core to the SoC. Add all IP cores listed in Table 6.2 at first, then continue with the next step.
  - (c) Click on setting button to open each IP core parameter setting window.
  - (d) Adjust the IP core parameters according to Table 6.2.
  - (e) Rename the IP core instance name according to Table 6.2.
  - (f) Connect the IP cores interfaces as listed in Table 6.2.

Table 6.2: GCD SoC IP core list and setting.

| Category      | IP name         | Paran                                                                                             | neter                                                                                                    |                                                                 | Instance name | Inte                                 | rface                                                                                                    | connection                                                               |
|---------------|-----------------|---------------------------------------------------------------------------------------------------|----------------------------------------------------------------------------------------------------|-----------------------------------------------------------------|---------------|--------------------------------------|----------------------------------------------------------------------------------------------------|--------------------------------------------------------------------------|
| Source        | clk_source      |                                                                                                   | _                                                                                                    |                                                                 | source        | clk                                  | $\rightarrow$                                                                                                    | IO                                                                       |
|               |                 |                                                                                                   |                                                                                                    |                                                                 |               | reset                                | $\rightarrow$                                                                                                    | IO                                                                       |
| Bus           | wishbone_bus    | M<br>S<br>Dw<br>Aw                                                                                | $\begin{array}{c} \rightarrow \\ \rightarrow \\ \rightarrow \\ \rightarrow \\ \rightarrow \end{array}$                                                          | 3<br>5<br>32<br>32                                              | bus           | clk<br>reset                         | $\overset{\rightarrow}{\rightarrow}$                                                                                  | source:clk<br>source:reset                                               |
| Processor     | aeMB            | STACK_SIZE<br>HEAP_SIZE                                                                           | $\overset{\rightarrow}{\rightarrow}$                                                                                                    | 0X400<br>0X400                                                  | aeMB          | clk<br>reset<br>iwb<br>dwb<br>enable | $\begin{array}{c} \rightarrow \\ \rightarrow \\ \rightarrow \\ \rightarrow \\ \rightarrow \\ \rightarrow \end{array}$ | source:clk<br>source:reset<br>bus:wb_master[0]<br>bus:wb_master[1]<br>IO |
| RAM           | single_port_ram | Dw Aw BYTE_WR_EN FPGA_VENDOR JTAG_CONNECT JTAG_INDEX BURST_MODE MEM_CONTENT_ FILE_NAME INITIAL_EN | $\begin{array}{ccc} \rightarrow & \rightarrow & \rightarrow & \rightarrow & \rightarrow & \rightarrow & \rightarrow & \rightarrow & \rightarrow & \rightarrow $ | 32 12 "YES" "ALTERA" "DISABLED" CORE_ID "DISABLED" "ram0" "YES" | ram           | clk<br>reset<br>wb                   | $\begin{array}{c} \rightarrow \\ \rightarrow \\ \rightarrow \end{array}$                                              | source:clk<br>source:reset<br>bus:wb_slave[0]                            |
| Interrupt     | int_ctrl        | INT_NUM                                                                                           | $\rightarrow$                                                                                                    | 1                                                               | int_ctrl      | clk<br>reset<br>interrupt_cpu<br>wb  | $\begin{array}{c} \rightarrow \\ \rightarrow \\ \rightarrow \\ \rightarrow \\ \rightarrow \\ \rightarrow \end{array}$ | source:clk<br>source:reset<br>aeMB:interrupt_cpu<br>bus:wb_slave[1]      |
| Timer         | timer           | PRESCALE_WIDTH                                                                                    | $\rightarrow$                                                                                                    | 8                                                               | timer         | clk<br>reset<br>wb<br>intrp          | $\begin{array}{c} \rightarrow \\ \rightarrow \\ \rightarrow \\ \rightarrow \\ \rightarrow \end{array}$                | source:clk<br>source:reset<br>bus:wb_slave[2]<br>in_ctrl:int_periph[0]   |
| Communication | jtag_wb         | Dw<br>VJTAG_INDEX                                                                                 | $\overset{\rightarrow}{\rightarrow}$                                                                                                    | 32<br>CORE_ID                                                   | jtag_wb       | clk<br>reset<br>wbm                  | $\begin{array}{c} \rightarrow \\ \rightarrow \\ \rightarrow \\ \rightarrow \end{array}$                               | source:clk<br>source:reset<br>bus:wb_master[2]                           |
| Communication | jtag_uart       | FPGA_VENDOR<br>SIM_BUFFER_SIZE<br>SIM_WAIT_COUNT                                                  | $\begin{array}{c} \rightarrow \\ \rightarrow \\ \rightarrow \\ \rightarrow \end{array}$                                                                         | "ALTERA"<br>100<br>1000                                         | uart          | clk<br>reset<br>intrpt<br>wb         | $\begin{array}{c} \rightarrow \\ \rightarrow \\ \rightarrow \\ \rightarrow \\ \rightarrow \end{array}$                | source:clk<br>source:reset<br>NC<br>bus:wb_slave[3]                      |

#### 2. Add the new GCD IP to SoC.

Table 6.3: GCD SoC IP core list and setting.

| Category | IP name | Parameter              |    | Instance name | Interface connection |               |                 |
|----------|---------|------------------------|----|---------------|----------------------|---------------|-----------------|
|          |         |                        |    |               | clk                  | $\rightarrow$ | source:clk      |
| Other    | gcd     | $  GCDw \rightarrow 3$ | 32 | gcd           | reset                | $\rightarrow$ | source:reset    |
|          |         |                        |    |               | wb                   | $\rightarrow$ | bus:wb_slave[4] |

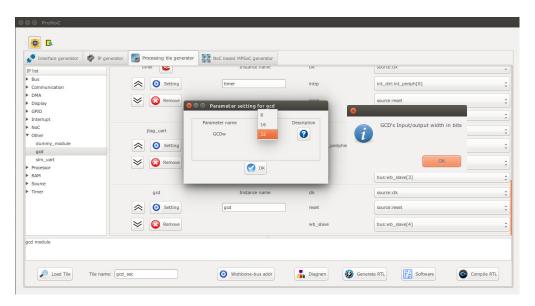

Figure 6.11: Add the generated GCD IP core to gcd\_soc.

- 3. Set the tile name as gcd\_soc.
- 4. Press the Generate RTL button. This must generate a new folder: mpsoc\_work /SOC/gcd\_soc.

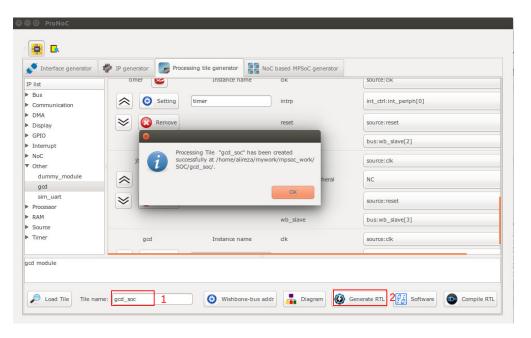

Figure 6.12: Generate the gcd\_soc RTL codes.

#### Software Development

1. Click on Software button to open the software development window. Now click on main.c file. Replace the contents of main.c file with the following C code then press compile button. Check software edit terminal output to make sure that compilation ran successfully.

```
#include "gcd_soc.h"

unsigned int gcd_software ( unsigned int p, unsigned int q ) {
    while (p != q) {
        if (p > q) p=p-q;
        else if (p < q) q=q-p;
    }
    return p;
}

int main() {
    int A,B,C,D;
    unsigned int t_hw,t_sw;
    unsigned int speed;
    printf ("GCD test application\n");
    while(1) {
        printf ("Enter number #1:\n");
        jtag_scanint(&A);</pre>
```

```
printf ("Enter number #2:\n");
      jtag_scanint(&B);
     timer_reset();
     timer_start();
     C=gcd_hardware ( A, B);
     timer_stop();
      t_hw=timer_read();
     timer_reset();
     timer_start();
     D=gcd_software ( A, B);
     timer_stop();
      t_sw=timer_read();
     speed=(t_sw*10)/(t_hw);
     printf ("GCD_hardware (%d,%d) = %d\t clock_num=%d\n",A,B,C,
          t_hw);
     printf ("GCD_software (%d,%d) = %d\t clock_num=%d\n",A,B,D,
          t_sw);
     printf ("spead up=%d.%d times\n", speed/10, speed%10);
return 0;
```

2. Follow instructions in Compile the generated RTL code using Quartus II software to compile and run the desired SoC on an Altera FPGA board. The DE10-Nano FPGA board pin assignment and a snapshot of a sample result on UART terminal is shown in Figures 6.13 and 6.14, respectively. You can test the GCD IP core by entering different values.

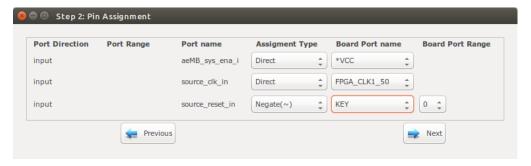

Figure 6.13: DE10-Nano FPGA board pin assignment.

```
🕒 📵 alireza@alireza: ~/mywork/mpsoc/perl_gui/lib/perl
alireza@alireza:~/mywork/mpsoc/perl_gui/lib/perl$ $QUARTUS_BIN/nios2-terminal
nios2-terminal: connected to hardware target using JTAG UART on cable nios2-terminal: "DE-SoC [1-2]", device 2, instance 0 nios2-terminal: (Use the IDE stop button or Ctrl-C to terminate)
GCD test application
Enter number #1:
25684
Enter number #2:
36
GCD_hardware (25684,36) = 4
GCD_software (25684,36) = 4
spead up=12.0 times
                                                clock_num=842
                                                clock_num=10182
Enter number #1:
45585
Enter number #2:
75
GCD_hardware (45585,75) = 15
                                                clock_num=722
GCD_software (45585,75) = 15
spead up=12.0 times
                                               clock_num=8672
Enter number #1:
311
Enter number #2:
222
GCD_hardware (311,222) = 1
GCD_software (311,222) = 1
spead up=6.1 times
                                                clock_num=158
                                                clock_num=966
```

Figure 6.14: Nios2-terminal output snapshots.

#### **CHAPTER 7**

# NoC Verilog File Parameters Description

|                                |                                                        | Number of VC per router port. Defining                                                                                                    |
|--------------------------------|--------------------------------------------------------|----------------------------------------------------------------------------------------------------|
| V                              | $v \in \mathbb{N}, v \geqslant 1.$                     | V as 1 results in a simple non-VC based router.                                                                                                    |
| В                              | $\mathbf{B} \in \mathbb{N}, \mathbf{B} \geqslant 2$    | Buffer size per VC in flit .                                                                                                    |
| NX                             | $\mathtt{NX} \in \mathbb{N}, \mathtt{NX} \geqslant 2$  | The number of node in x axis of a mesh or torus topology. For ring and line topologies, it is total number of nodes in the ring.                                                                                                    |
| NY                             | $	exttt{NY} \in \mathbb{N}, 	exttt{NY} \geqslant 2$    | The number of node in y axis of mesh or torus. Not used in ring and line topologies.                                                                                                    |
| С                              | $c \in \mathbb{N}$                                     | The number of message classes. Packets that belong to different message classes can have access to a different subset of VCs. The subset of VCs for each class is defined using CLASS_SETTING parameter.                                                        |
| Fpay                           | Fpay $\in \mathbb{N},$ Fpay $\geqslant 32$             | Flit payload size in bit.                                                                                                    |
| MUX_TYPE                       | "BINARY", "ONE_HOT"                                    | Crossbar's multiplexer type in a NoC router. Binary and one-hot multiplexers are preferable for FPGA and ASIC implementation, respectively.                                                                                                    |
| VC_<br>REALLOCATION_<br>TYPE   | "ATOMIC", "NONATOMIC"                                  | "ATOMIC": only an empty output VC can be reallocated for a new header flit. "NONATOMIC": A VC can be reallocated when it has received the tail flit of the last packet and has at least one empty buffer space. See [monemi:2016a] for more information.        |
| COMBINATION_<br>TYPE           | "COMB_NONSPEC", "COMB_SPEC1", "COMB_SPEC2", "BASELINE" | VC/SW combination type. Note that using "BASELINE" is not recommended.                                                                                                    |
| FIRST_<br>ARBITER_<br>EXT_P_EN | 0,<br>1                                                | If it is set as 0, then the first level arbiters' priority registers in switch allocator are updated whenever any request is granted at first level otherwise the priority registers are updated only if they also receive the second level arbitration grants. |
| TOPOLOGY                       | "MESH", "TORUS" "RING" "LINE"                          | The NoC topology.                                                                                                    |

ProNoC homepage July 30, 2018 71

| ROUTE_NAME                        | "XY", "DUATO", "WEST_FIRST", "NORTH_LAST", "NEGETIVE_FIRST", "ODD_EVEN"                                                   | NoC routing algorithm for mesh topology. "XY" is deterministic routing (DoR), "DUATO" is fully adaptive and the rest are partially adaptive routing algorithms.                                                                                                    |
|-----------------------------------|----------------------------------------------------------------------------------------------------|----------------------------------------------------------------------------------------------------|
|                                   | "TRANC_XY", "TRANC_DUATO", "TRANC_WEST_FIRST", "TRANC_NORTH_LAST", "TRANC_NEGETIVE_FIRST" "TRANC_ODD_EVEN"                | NoC routing algorithm for torus topology. See [rahmati:2012] for more information.                                                                                                    |
| CONGESTION_<br>INDEX              | $\begin{array}{c} \text{congestion.index} \in \mathbb{N}, \\ 0 \leqslant \text{congestion.index} \leqslant 7 \end{array}$ | Define how congestion metrics is selected. See Table 7.2 for more information.                                                                                                    |
| DEBUG_EN                          | 0,1                                                                                                    | If is defined as 1, the simulation will be run using extra debugging codes. The debugger dose several faults detection such as out of order flits receiving, packet miss-routing and VC status missmatching.                                                                         |
| ADD_PIPREG_<br>AFTER_<br>CROSSBAR | 0,1                                                                                                    | If is defined as 1, a pipeline register will be added after the crossbar switch which add one clock cycle latency for link traversal stage. It may be needed for ASIC NoC where routers are connected using long wires. However, in FPGA implementation it may not be required.      |
| CLASS_<br>SETTING                 | {v'bx,,v'bx}                                                                                                    | It defines how each message class can have access to VCs. For each class a V-bit access-VC value is defined in such a way that each asserted bit represents the VC which this message class can request for. The CLASS_SETTING is concatenate of all message class access-VC values. |
| ESCAP_VC_MASK                     | V'bX                                                                                                    | It is a V-bit value and its asserted bit(s) represent the escape VC(s) (EVC). It is valid only for fully adaptive routing. You must make sure that each message class have access to at least one EVC to prevent deadlock in fully adaptive routing.                                 |

ProNoC homepage July 30, 2018 72

| SSA_EN               | "YES", "NO"                                                    | If set as "YES", packets which are traveling to the same dimension bypass router pipeline stages using Static straight allocator. See [monemi:2016b] for more information.                                                                                                    |
|----------------------|----------------------------------------------------------------|----------------------------------------------------------------------------------------------------|
| SWA_ARBITER_<br>TYPE | "RRA",<br>"WRRA"                                               | Switch allocator's output ports arbiters type: RRA: Round Robin Arbiter. Provides only local fairness in a router. WRRA: Weighted Round Robin Arbiter. Results in global fairness in the NoC. Using WRRA the switch allocation requests are granted according to their weights which increases due to contention. |
| WEIGHTW              | WEIGHTW $\in \mathbb{N}$ , $2 \leqslant$ WEIGHTW $\leqslant 7$ | WRRA weights' maximum width in bits.                                                                                                    |

Table 7.2: Congestion metrics.

| Index | Description                                              | pin overhead |
|-------|----------------------------------------------------------|--------------|
| 0     | Number of unavailable VCs in the neighboring router      | _            |
|       | adjacent input port.                                     |              |
| 1     | Number of consumed credit in all VCs of the neighbor-    | -            |
|       | ing router adjacent input port.                          |              |
| 2     | Number of active switch allocation requests in all ports | 2-bit        |
|       | of the neighboring router.                               |              |
| 3     | Number of active switch allocation requests in all ports | 3-bit        |
|       | of the neighboring router.                               |              |
| 4     | Number of active switch allocation requests in all ports | 2-bit        |
|       | of the neighboring router that are not granted.          |              |
| 5     | Number of active switch allocation requests in all ports | 3-bit        |
|       | of the neighboring router that are not granted.          |              |
| 6     | Number of unavailable VC in all ports of the neighbor-   | 2-bit        |
|       | ing router                                               |              |
| 7     | Number of unavailable VC in all ports of the neighbor-   | 3-bit        |
|       | ing router                                               |              |

ProNoC homepage July 30, 2018 73

### **CHAPTER 8**

# **NoC Simulator**

#### **Summary**

The ProNoC NoC is developed in RTL using Verilog HDL and it can be simulated using Verilator simulator. The ProNoC simulator provides the graphical user interface (GUI) for simulating different NoC configuration under different synthetic traffic patterns.

# System Requirements:

You will need a computer system running Linux OS with:

- 1. Installed the ProNoC GUI software and its dependency packages.
- 2. Installed Verilator simulator.

# Simulation Example:

In this example we simulate two  $8\times8$  Mesh NoCs, one with fully adaptive routing and another with DoR routing algorithms.

Generate first NoC simulation model with XY routing

 $1. \begin{tabular}{ll} Open \verb| mpsoc/perl_gui| in terminal and run ProNoC GUI application: \\ \end{tabular}$ 

./ProNoC.pl

It should open The GUI interface as illustrated in Figure 8.1.

- 2. Click on to open ProNoC simulator tabs.
- 3. Click on NoC Simulator tab to open simulator GUI interface:

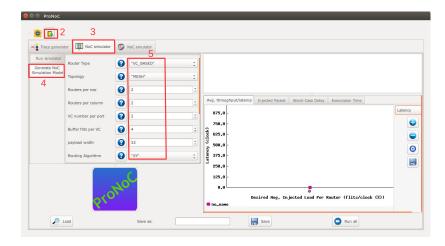

Figure 8.1: NoC simulator snapshot.

- Click on Generate NoC Simulation Model tab to open NoC configuration setting page.
- 5. Change the default NoC parameters as shown in below table:

| Parameter name      | Value      | Parameter Name                | Value |
|---------------------|------------|-------------------------------|-------|
| Router Type         | "VC_BASED" | Router per row                | 8     |
| Router per column   | 8          | VC number per port            | 2     |
| Buffer Flits per VC | 2          | Payload width                 | 32    |
| Topology            | "Mesh"     | Routing Algorithm             | "xy"  |
| SSA Enable          | "NO"       | SW allocator arbitration type | "RRA" |

- 6. Enter a name for this NoC configuration (e.g. mesh\_8x8\_xy).
- 7. Press the generate button.

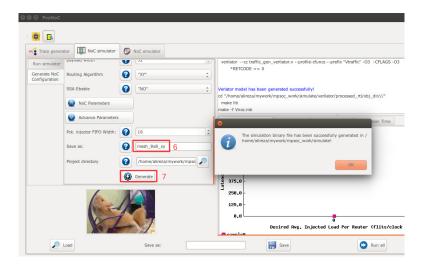

Figure 8.2: Generate NoC simulation model.

Generate the second NoC simulation model with fully adaptive routing

- 8. In NOC configuration tab, keep the previously set parameters and only change the routing algorithm to "DUATO".
- 9. Enter a new name for this NoC configuration (e.g. mesh8x8\_full).
- 10. press Generate button and wait for compilation to be done.

Run simulation under Matrix Transposed traffic pattern

- 11. Click on Run simulator tab.
- 12. Click on 😛 to add a NoC simulation model.
- 13. Set following configurations for the simulation model. For flit injection ratios, you can define individual ratios separated by comma (',') or optionally you can define a range of injection ratios with [min]: [max]: [step] format.
  - \* Note that you can also add more injections ratios later. Each time you run the simulation the simulation results of new injection ratios are added to the previously plotted results.

| Parameter name            | Value         | Parameter Name          | Value        |
|---------------------------|---------------|-------------------------|--------------|
| Verilated Model           | "mesh_8x8_xy" | Traffic Type            | Synthetic    |
| Configuration Name        | xy            | Traffic name            | transposed 1 |
| Min pck size              | 2             | Max ock size            | 10           |
| Total packet number limit | 200000        | Simulation clock limits | 100000       |
| Injection ratios          | 2:32:2        |                         |              |

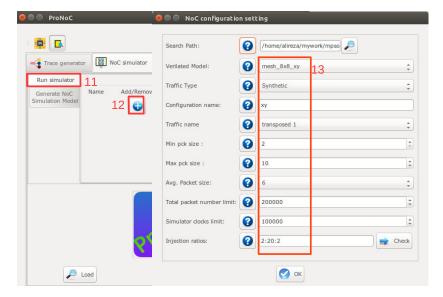

Figure 8.3

14. Click on to add the second NoC simulation model. Fill the NoC configuration as shown in following table.

| Parameter name            | Value           | Parameter Name          | Value        |
|---------------------------|-----------------|-------------------------|--------------|
| Verilated Model           | "mesh_8x8_full" | Traffic Type            | Synthetic    |
| Configuration Name        | fully           | Traffic name            | transposed 1 |
| Min pck size              | 2               | Max ock size            | 10           |
| Total packet number limit | 200000          | Simulation clock limits | 100000       |
| Injection ratios          | 2:32:2          |                         |              |

- 15. Save the simulation. You can save the simulation at any time during run time. Hence, later you can continue the rest of simulation.
- 16. To start the simulation press Run all button. You can also run each individual simulation by pressing the Run button in its simulation row.
- 17. After the simulation is done, if your graph is not yet completed you can enter a new injection ratio range and press the Run key again.
- 18. You can edit the generated graph and then save it from graph editing toolbox. By saving the simulation graph, the simulation results is also provided in a text file as well.

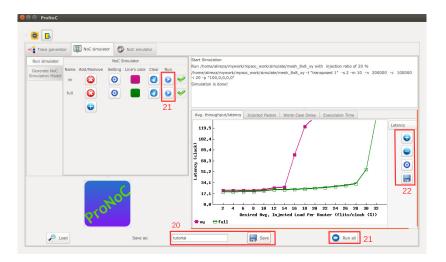

Figure 8.4

For each simulation experiment five simulation results are obtained:

- (a) Average latency per average desired flit injection ratio
- (b) Average throughput per average desired flit injection ratio
- (c) send/received packets number for each router at different injection ratios
- (d) send/received worst-case delay for each router at different injection ratios
- (e) Simulation execution clock cycles

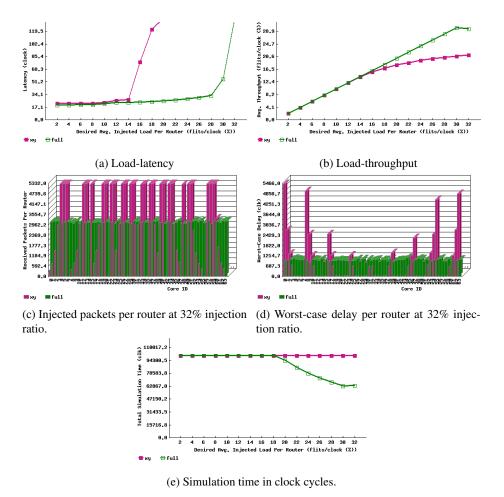

Figure 8.5: Simulation sample results.

78

## **CHAPTER 9**

# **NoC Emulator**

#### **Summary**

ProNoC comes up with a GUI for emulating an actual NoC on Altera FPGAs. The ProNoC emulator is a programmable packet injector module that can be programmed at run time using Altera JTAG interface. These modules inject/sink packets to the prototype NoC according to the traffic patterns.

#### System Requirements

You will need an Altera FPGA development board having USB blaster I or II and a computer system running Linux OS with:

- 1. Installed the ProNoC GUI software and its dependency packages.
- 2. Installed Quarts II (Web-edition or full) compiler.

For more information about the GNU toolchain installation please refer to the Installation Manual for the Ubuntu. In case your FPGA board is not included in ProNoC FPGA board list please follow the instruction given in Adding a New Altera FPGA Board to ProNoC, to add your board to ProNoC.

# Emulation Example:

In this example we simulate two  $5\times 5$  Mesh NoCs, one with fully adaptive routing and another with DoR routing algorithms using DE10-nano Altera FPGA board.

Generate first NoC emulation model with XY routing

1. Open mpsoc/perl\_gui in terminal and run ProNoC GUI application:

./ProNoC.pl

It should open The GUI interface as illustrated in Figure 9.1.

- 2. Click on to open ProNoC simulator tabs.
- 3. Click on NoC Emulator tab to open the emulator GUI interface:

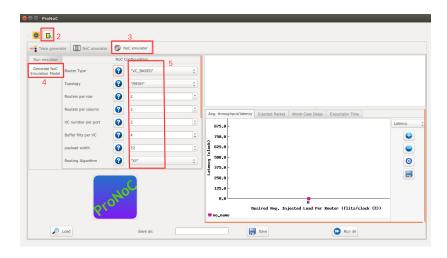

Figure 9.1

4. Click on Generate NoC Emulation Model tab to open NoC configuration setting page.

5. Change the default NoC parameters as shown in below table:

| Parameter name      | Value      | Parameter Name                | Value |
|---------------------|------------|-------------------------------|-------|
| Router Type         | "VC_BASED" | Router per row                | 5     |
| Router per column   | 5          | VC number per port            | 2     |
| Buffer Flits per VC | 2          | Payload width                 | 32    |
| Topology            | "Mesh"     | Routing Algorithm             | "xy"  |
| SSA Enable          | "NO"       | SW allocator arbitration type | "RRA" |

- 6. Enter a name for this NoC configuration e.g.  $mesh_5x5_xy$ .
- 7. Press the generate button.

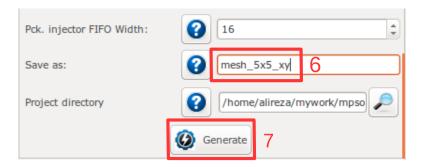

Figure 9.2: Generate NoC model

8. Follow instructions in Compile the generated RTL code using Quartus II software to compile the desired emulation model for an Altera FPGA board. For this example we used the DE10-Nano FPGA board which its pin assignment is shown in Figures 9.3.

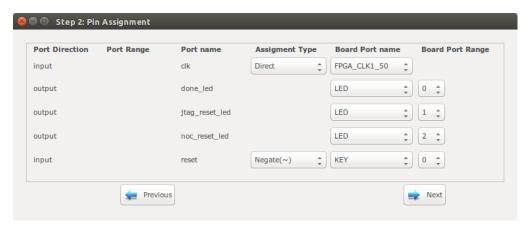

Figure 9.3: DE10-Nano FPGA board pin assignment.

Generate the second NoC emulation model with fully adaptive routing

- In NOC configuration tab, keep the previously set parameters and only change the routing algorithm to "DUATO".
- 10. Enter a new name for this NoC configuration e.g. mesh5x5\_full.
- 11. Generate the NoC emulation model in similar way to step 8.

Run Emulation models under Matrix Transposed traffic pattern

- 12. Click on Run Emulator tab.
- 13. Click on 🔒 to add a NoC emulation model.
- 14. Set following configurations for the emulation model. For flit injection ratios, you can define individual ratios separated by comma (',') or optionally you can define a range of injection ratios with [min]:[max]:[step] format.
  - \* Note that you can also add more injections ratios later. Each time you run the emulation the emulation results of new injection ratios are added to the previously plotted results.

| Parameter name         | Value                  | Parameter Name               | Value         |
|------------------------|------------------------|------------------------------|---------------|
| FPGA Board             | [Your FPGA board name] | Sram Object file             | "mesh_5x5_xy" |
| Configuration Name     | xy                     | Traffic name                 | transposed 2  |
| Packet size in flits   | 5                      | Packet number limit per node | 1000000       |
| Emulation clock limits | 25000000               | Injection ratios             | 2:50:2        |

15. Click on to add the second NoC emulation model. Fill the NoC configuration as shown in following table.

| Parameter name         | Value                  | Parameter Name               | Value           |
|------------------------|------------------------|------------------------------|-----------------|
| FPGA Board             | [Your FPGA board name] | Sram Object file             | "mesh_5x5_full" |
| Configuration Name     | fully                  | Traffic name                 | transposed 2    |
| Packet size in flits   | 5                      | Packet number limit per node | 1000000         |
| Emulation clock limits | 25000000               | Injection ratios             | 2:50:2          |

- 16. Save the emulation. You can save the emulation at any time during run time. Hence, later you can continue the rest of emulation.
- 17. To start the emulation, Power on your FPGA board and connect it to your PC then press Run all button. You can also run each individual emulation by pressing the Run button in its emulation row.
- 18. After the emulation is done, if your graph is not yet completed you can enter a new injection ratio range and press the Run key again.
- 19. The emulator generates similar results as NoC simulator generates.

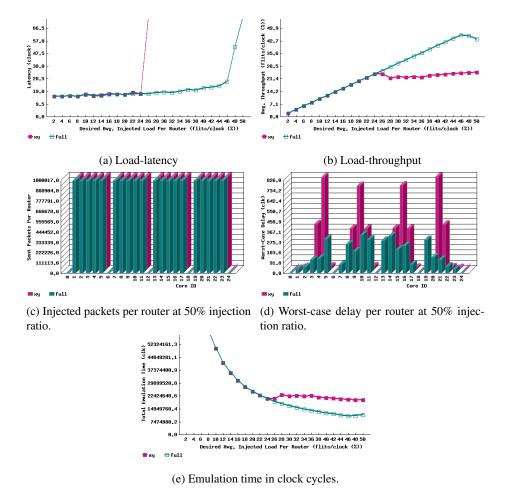

Figure 9.4: Emulator sample results.